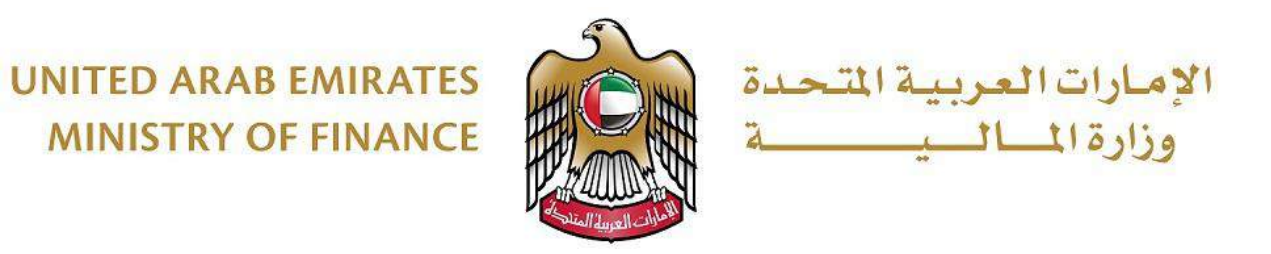

نموذج (13) وثانق 2019/11/21-17-4

**دليل المستخدم لنظام منصة المشتريات الرقمية خدمة "تسجيل الموردين"**

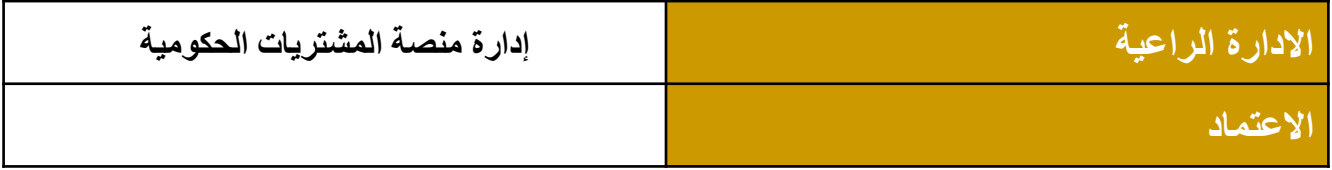

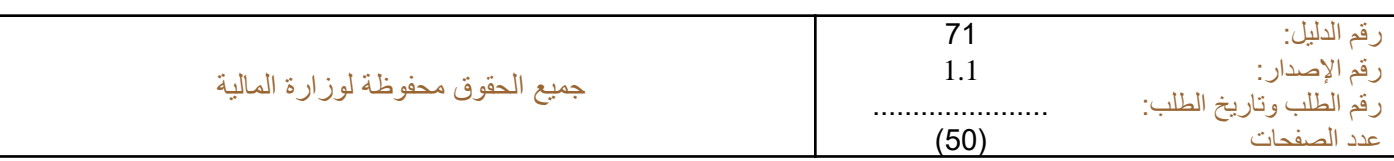

1

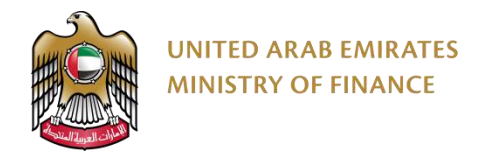

# **منصة المشتريات الرقمية**

دليل المستخدم - تسجيل الموردين

**الرؤية: وزارة رائدة عالمياً في المجال المالي تساهم في تحقيق رؤية دولة اإلمارات العربية المتحدة.**

<span id="page-2-0"></span>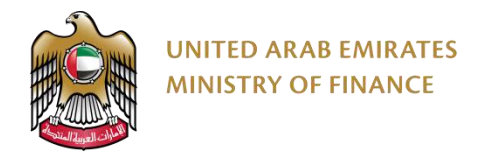

الفهرس

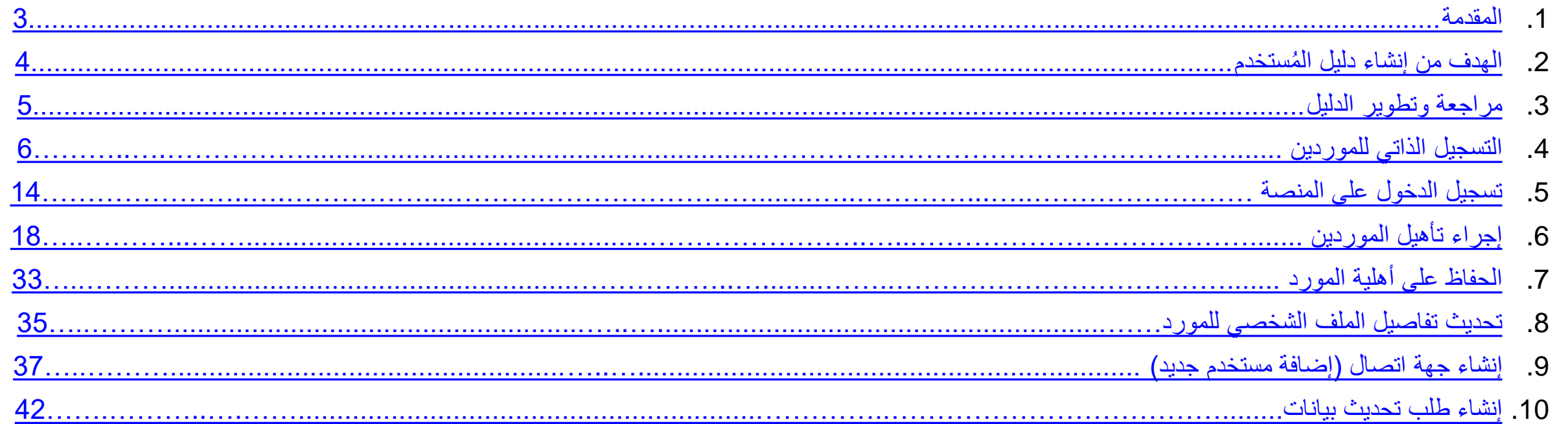

<span id="page-3-0"></span>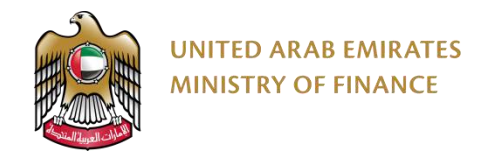

#### **.1 المقدمة**

يوفر دليل المستخدم - خدمات الموردين إرشادات مفصلة حول كيفية استخدام منصة المشتريات الرقمية. سيرشدك هذا الدليل إلى كيفية استخدام وحدات المنصة بما في ذلك اإلجراءات الخاصة بأوامر الشراء، المناقصات، التعاقد، والمزادات.

الرجاء قراءة هذا المستند بتمعن قبل البدء بالعمل على منصة المشتريات الرقمية من أجل مساعدتك على إتمام إجراءاتك بشكل أسرع وأكثر فاعليّة.

<span id="page-4-0"></span>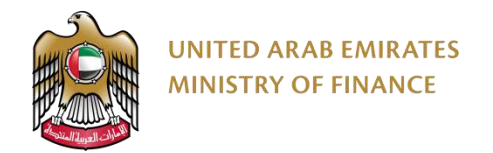

## **مستخدم .2 الهدف من إنشاء دليل ال ُ**

الهدف من هذا الدليل هو مساعدة الموردين على استخدام منصة المشتريات الرقمية.

نُشجع الموردين على استخدام هذا الدليل عند الحاجة للقيام بأي عملية على منصة المشتريات الرقمية للتأكد من تنفيذها بشل صحيح وفعّال.

<span id="page-5-0"></span>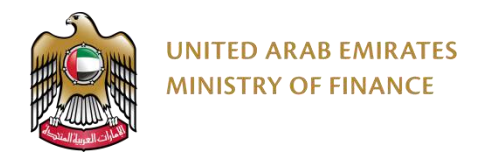

## **.3 مراجعة وتطوير الدليل**

ستقوم وزارة المالية بمراجعة هذا الدليل وتطويره بحسب التغييرات والتحديثات.

# <span id="page-6-0"></span>**.4 التسجيل الذاتي للموردين**  ➢ مقدمة حول التسجيل الذاتي للمورد ➢ دليل التسجيل الذاتي للمورد

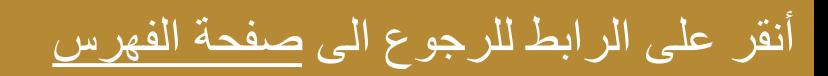

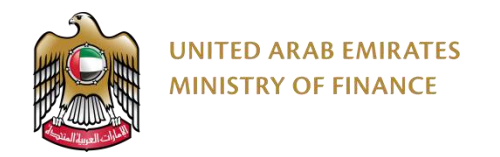

## **مقدمة حول التسجيل الذاتي للمورد**

يرجى التأكد من إدخال معلومات دقيقة أثناء تسجيل شركتك على منصة المشتريات الرقمية. قد يؤثر إدخال معلومات خاطئة أو غير دقيقة سلبًا على الموافقة على عمليات  $\Delta$ التسجيل أو التأهيل. المعلومات الواردة في ملف تعريف شركتك على منصة المشتريات الرقمية هي مسؤولية المورد وحده.

للحصول على مساعدة في حال واجهتك أي مشكلة، يرجى التواصل معنا عبر مركز االتصال الخاص بوزارة المالية على الرقم **800533336** أو البريد اإللكتروني: **[info@mof.gov.ae](mailto:info@mof.gov.ae)**

> ລລລ<br>∏∭⊟ تسمح منصـة المشتريات الرقمية لأنواع الموردين التالية بالتسجيل الذاتي:

- أصحاب العمل الحر
- األسر المنتجة )الصنعة(
- المنشآت الصغيرة والمتوسطة
- مورد أجنبي )من خارج الدولة(
	- مورد المناطق الحرة
	- مورد محلي )داخل الدولة(

<span id="page-8-0"></span>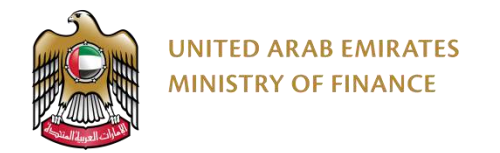

#### **مقدمة حول التسجيل الذاتي للمورد**

يمكنك المشاركة في المناقصات الحكومية على منصة المشتريات الرقمية بعد تفعيل حسابك على المنصة. هناك ثلاث مراحل لتفعيل حسابك على المنصة كما هو موضح في يسبب سبب<br>الشكل أدناه:

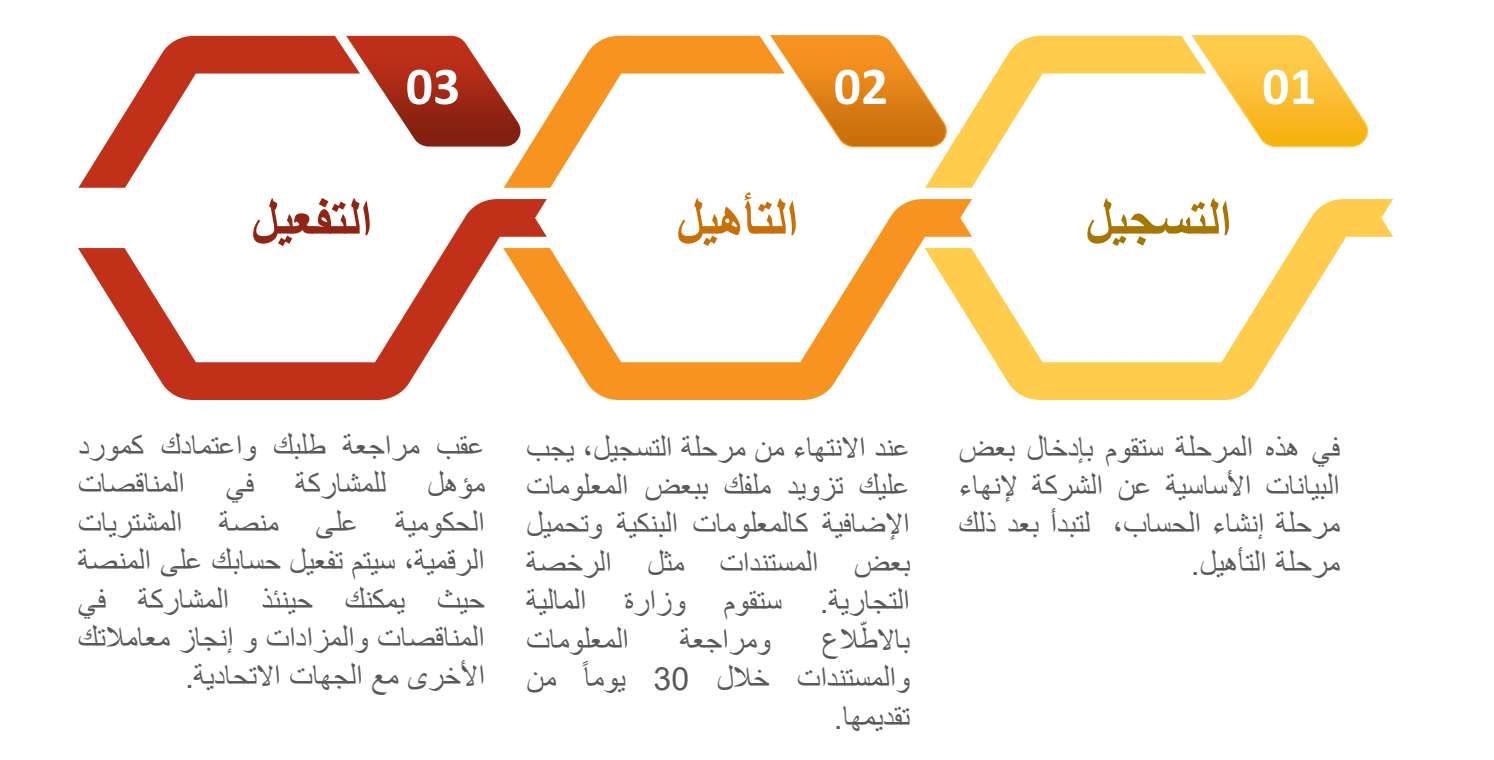

عند استكمال كل مرحلة من هذه المراحل، سيتم إرسال إشعار من النظام إلى عنوان البريد اإللكتروني المستخدم في التسجيل لتأكيد اكتمالها بنجاح وبدء المرحلة التالية.

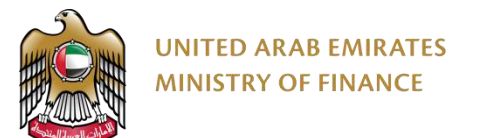

## **دليل التسجيل الذاتي للمورد )7/1(**

للبدء بعملية التسجيل، عليك زيارة الموقع اإللكتروني لوزارة المالية موقع وزارة المالية [اإللكتروني](https://www.mof.gov.ae/ar/Pages/default.aspx)

يمكن الوصل للخدمة كذلك من القائمة الرئيسية للموقع تحت قسم خدمات -< عام -< خدمة تسجيل الموردين

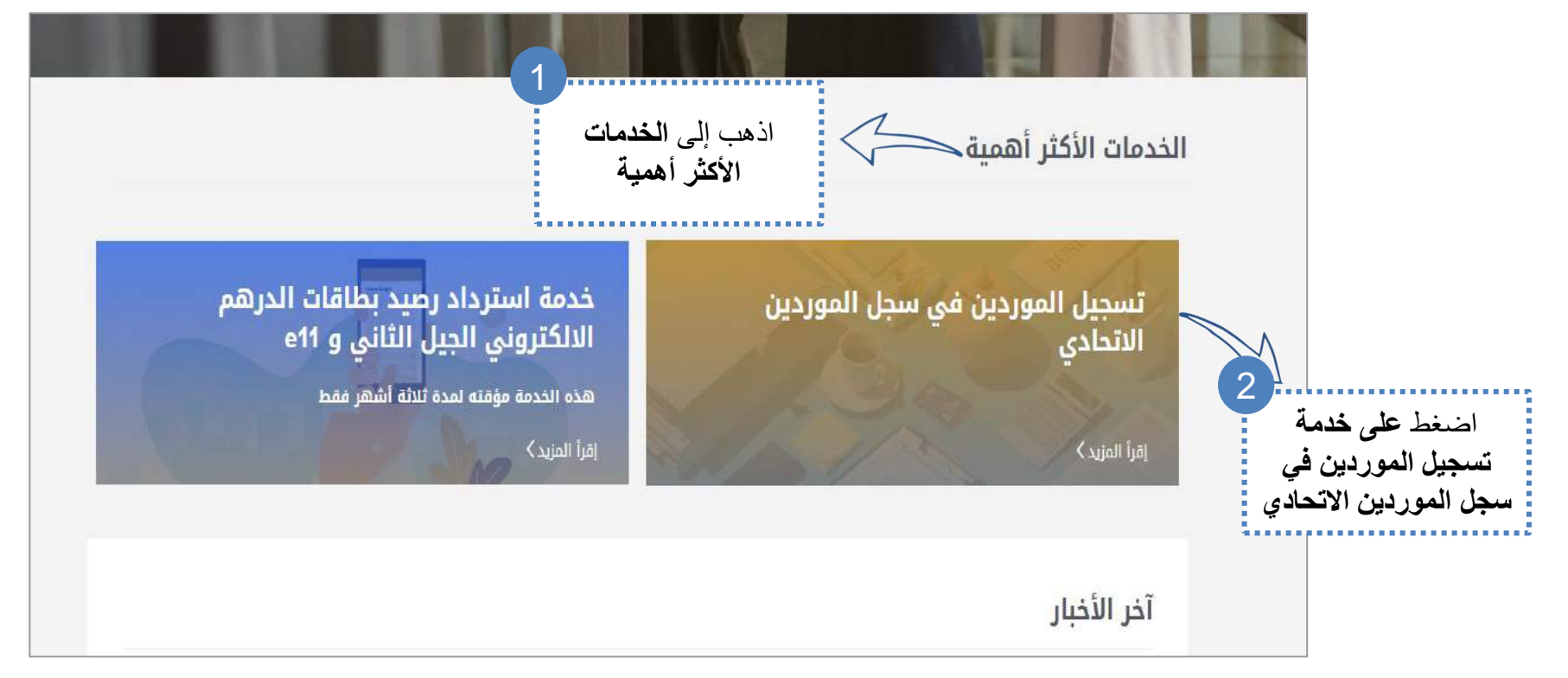

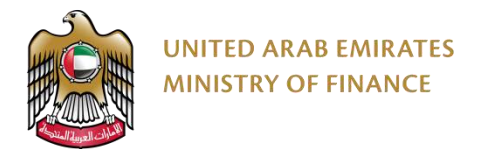

## **دليل التسجيل الذاتي للمورد )7/2(**

الرجاء الاطّلاع على المعلومات الموجودة في هذه الصفحة وخاصةً شروط ومتطلبات الحصول على الخدمة والوثائق المطلوبة من أجل تحضيرها قبل البدء بعملية التسجيل.

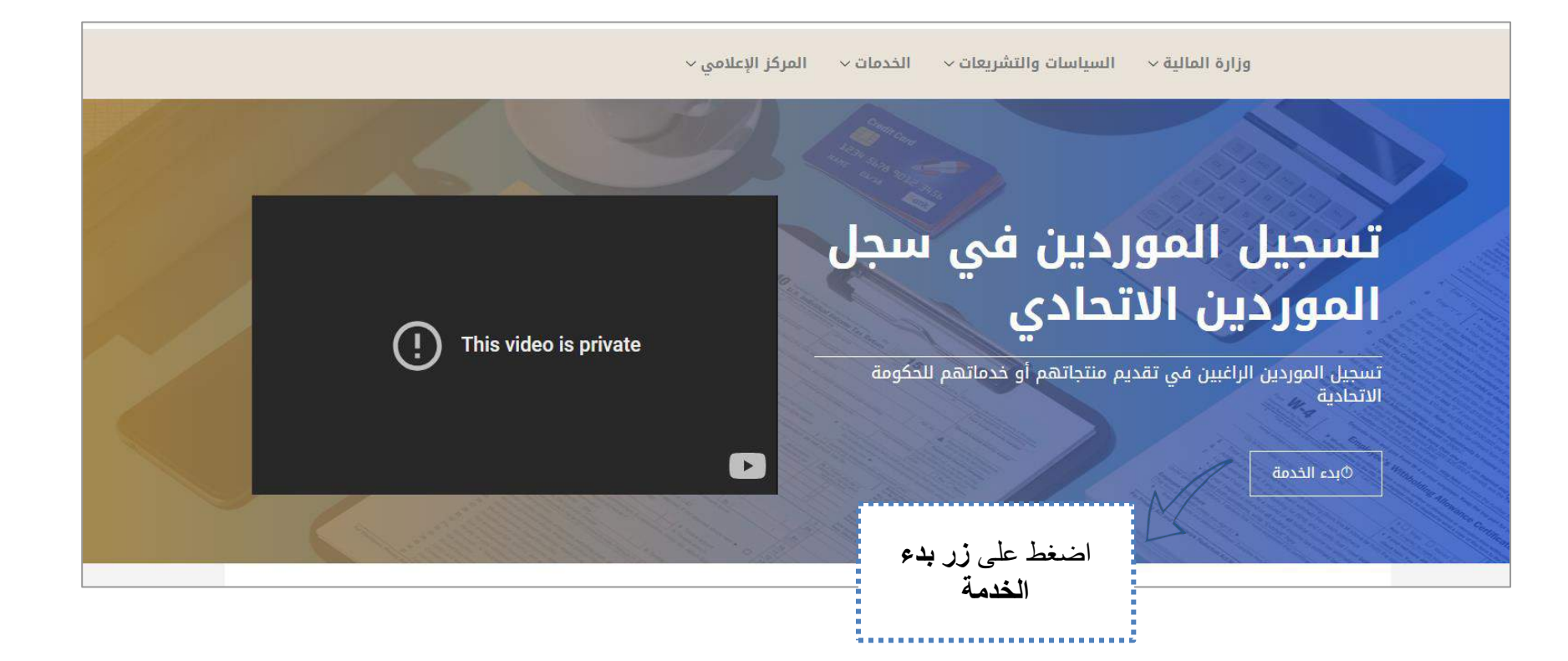

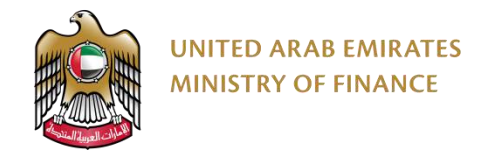

## **دليل التسجيل الذاتي للمورد )7/3(**

يتم [التسجيل](#page-8-0) والتأهيل على ثلاثة مراحل رئيسية بحسب ما تم شرحه في شريحة مقدمة حول <u>التسجيل الذاتي للمورد</u> . بإمكانك معرفة المرحلة التي وصلت إليها عن طريق شريط سير العمل الذي سيظهر لك بعد الضغط على "طلب جديد" كما هو موضح في الصورة أدناه.

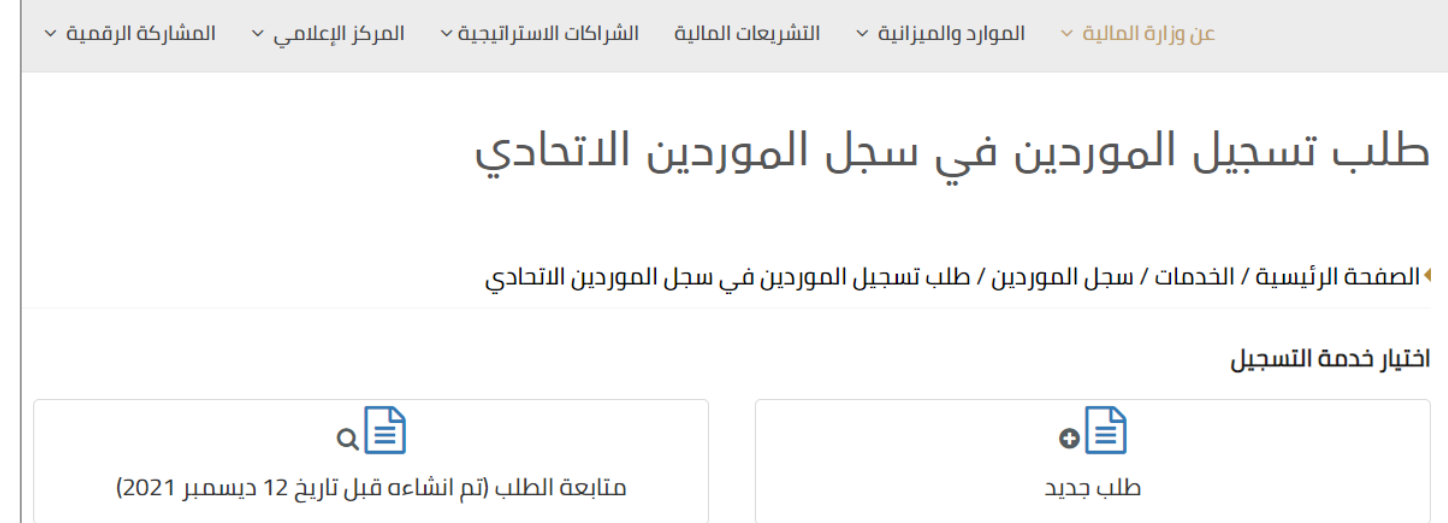

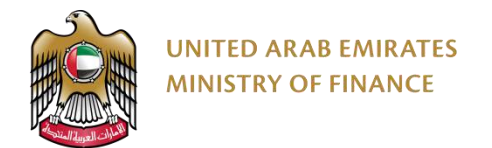

#### **دليل التسجيل الذاتي للمورد )7/4(**

سيقوم المتصفح بتحويلك إلى منصة المشتريات الرقمية لبدء عملية التسجيل. يجب أن يكون لديك حساب مسجل في الهوية الرقمية Pass UAE أو إنشاء حساب جديد من خالل موقع **الهوية [الرقمية](https://uaepass.ae/)** . يمكن التسجيل في الهوية الرقمية لجميع أنواع الموردين داخل أو خارج دولة اإلمارات العربية المتحدة.

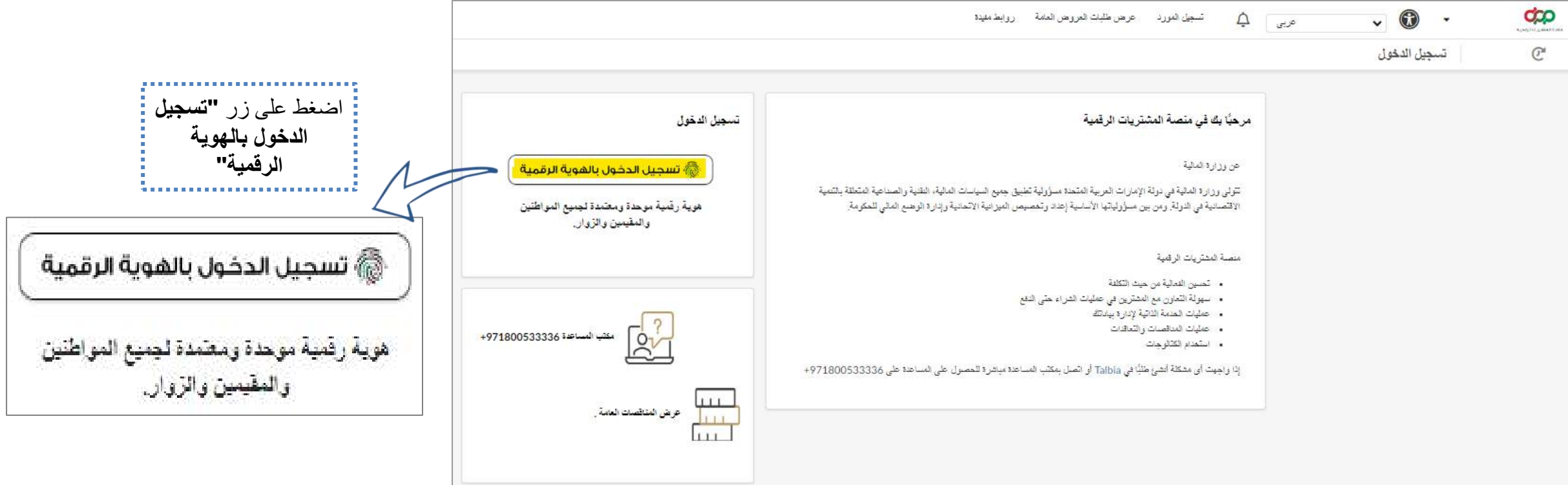

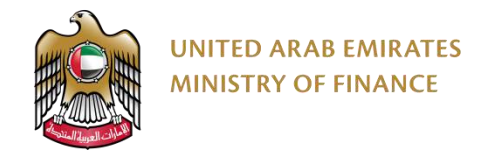

# **دليل التسجيل الذاتي للمورد )5\7(**

سيقوم المتصفح بتحويلك إلى رابط التسجيل على منصة المشتريات الرقمية لبدء إدخال بياناتك.

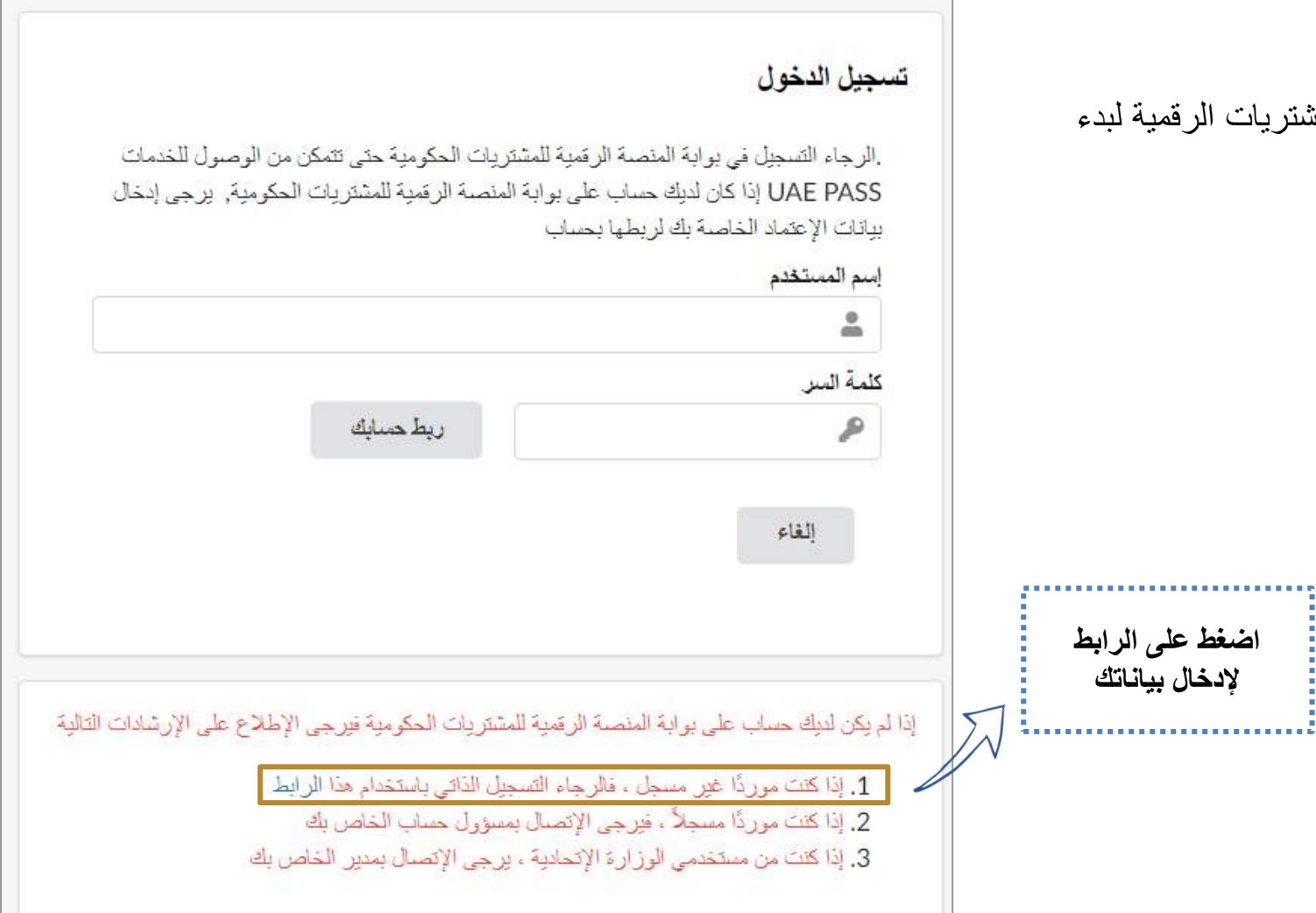

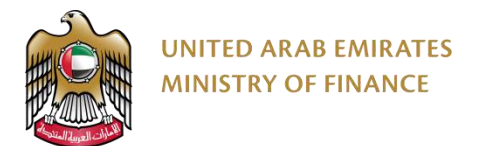

#### **دليل التسجيل الذاتي للمورد )6\7(**

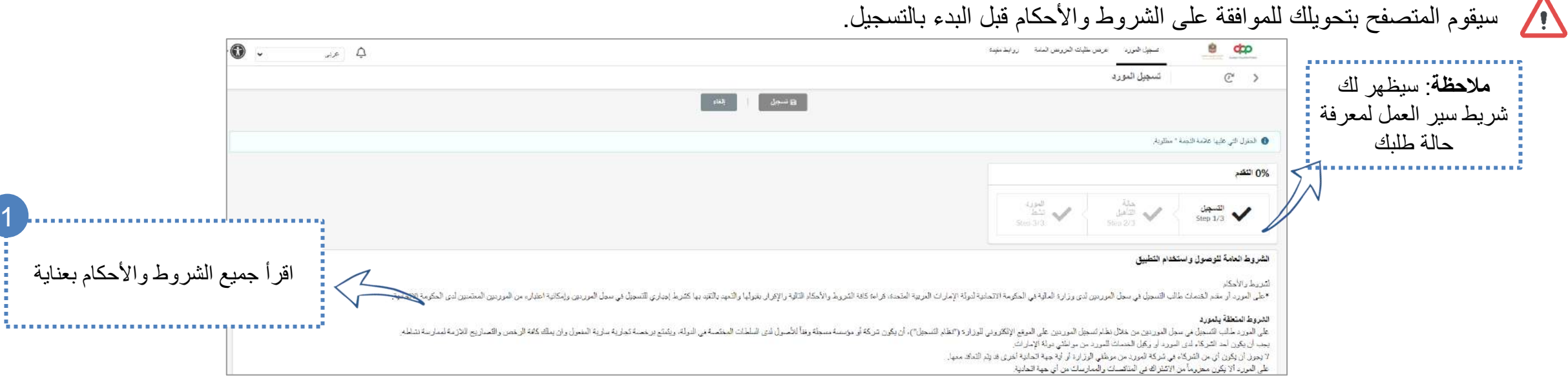

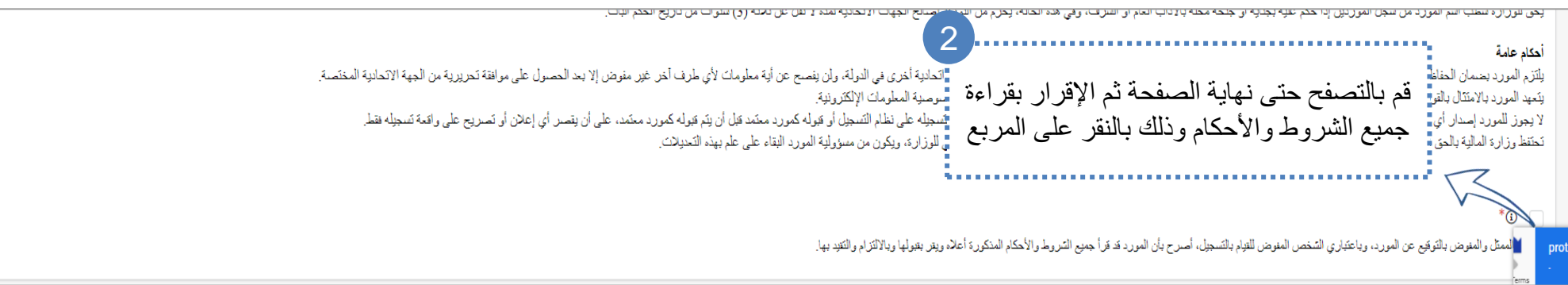

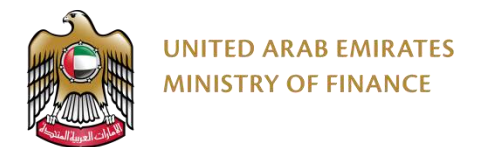

## **دليل التسجيل الذاتي للمورد )7\7(**

#### في هذه الصفحة عليك إضافة بعض البيانات األساسية عن الشركة. يجب ملء الحقول اإللزامية على األقل )محددة بالنجمة حمراء( للمتابعة.

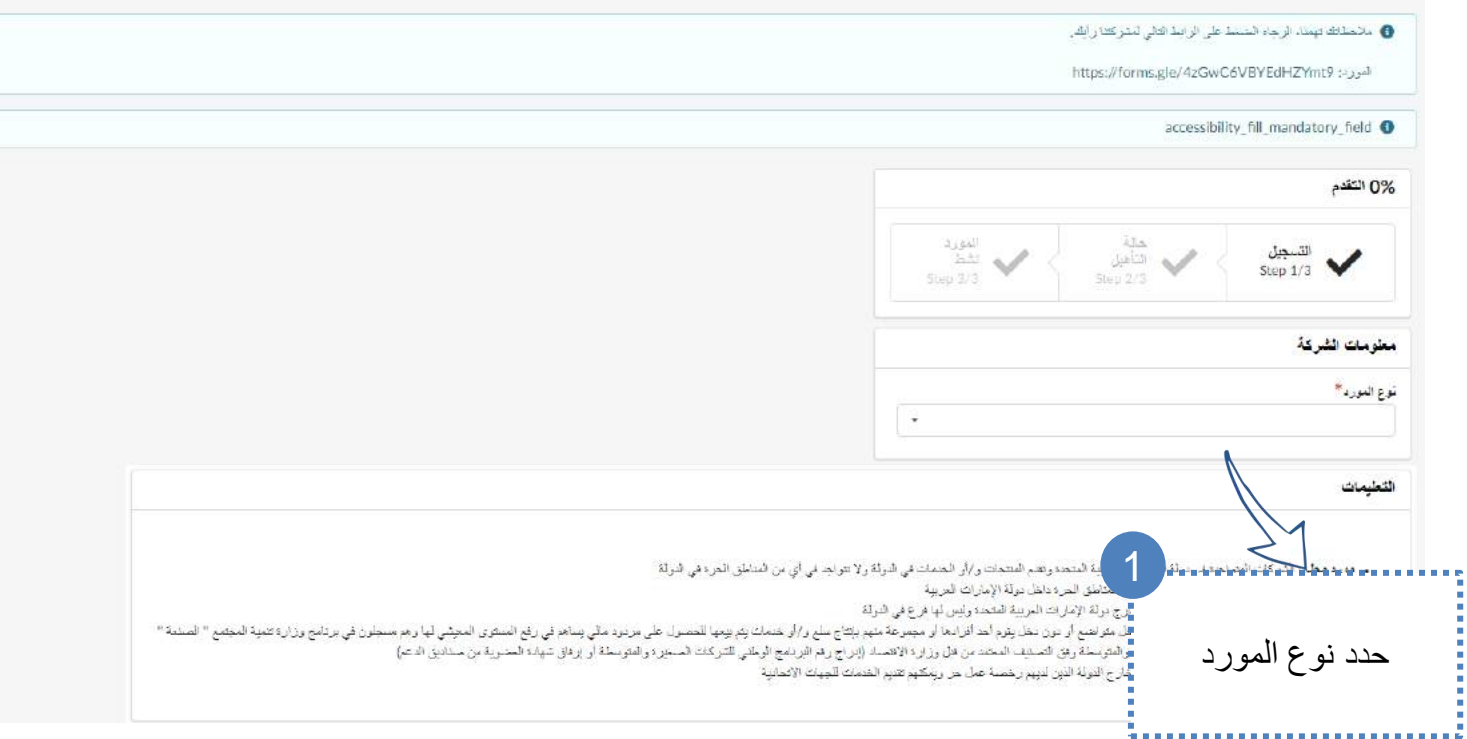

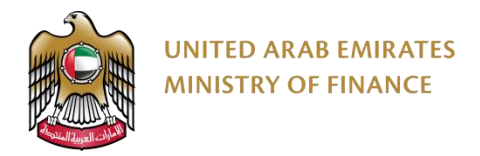

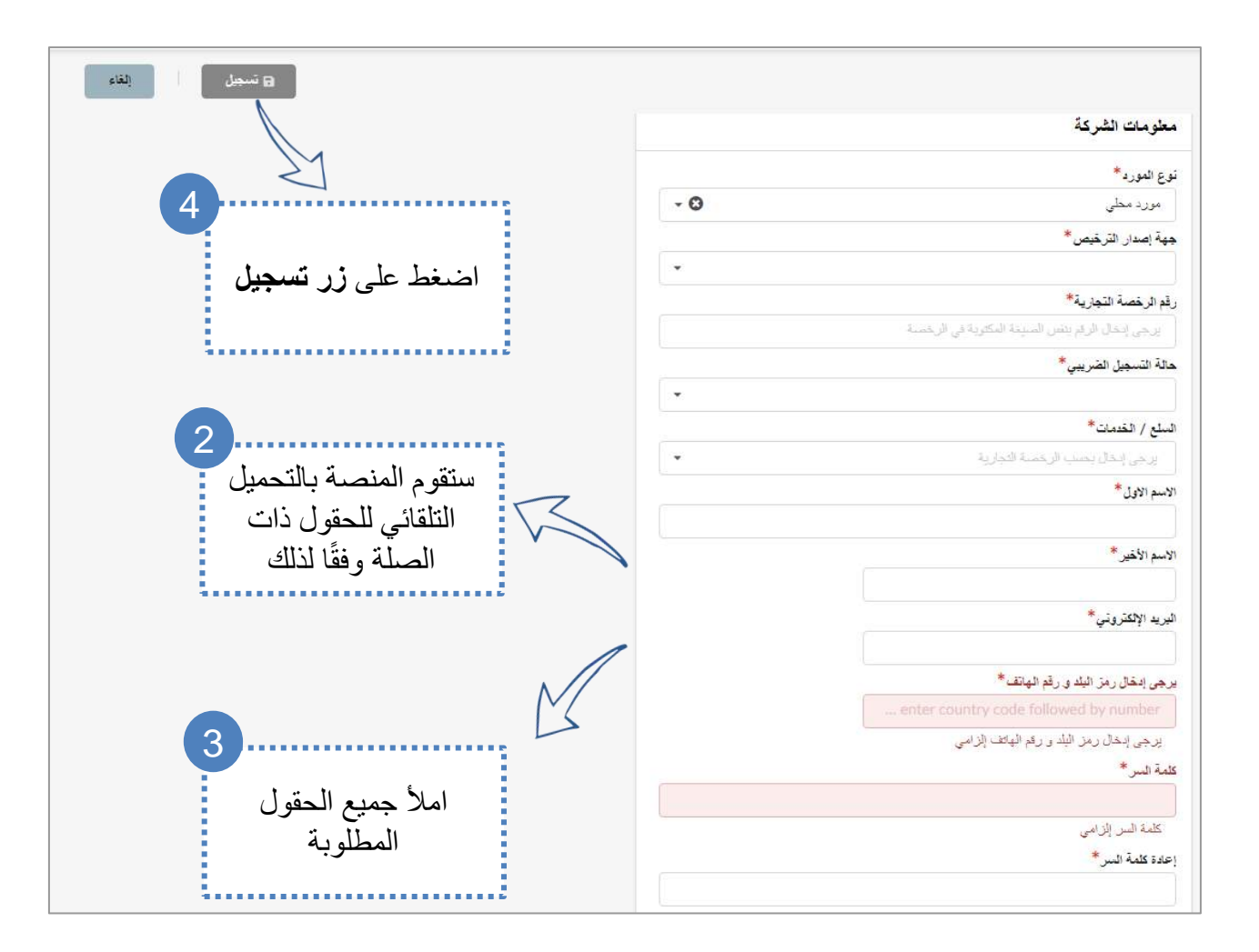

عند االنتهاء من تعبئة البيانات، اضغط على "تسجيل" ثم توجه لصفحة تسجيل الدخول على المنصة لبدء مرحلة التأهيل.

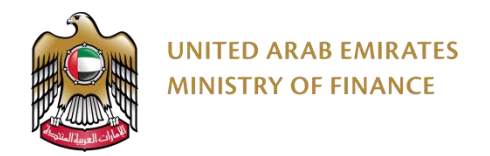

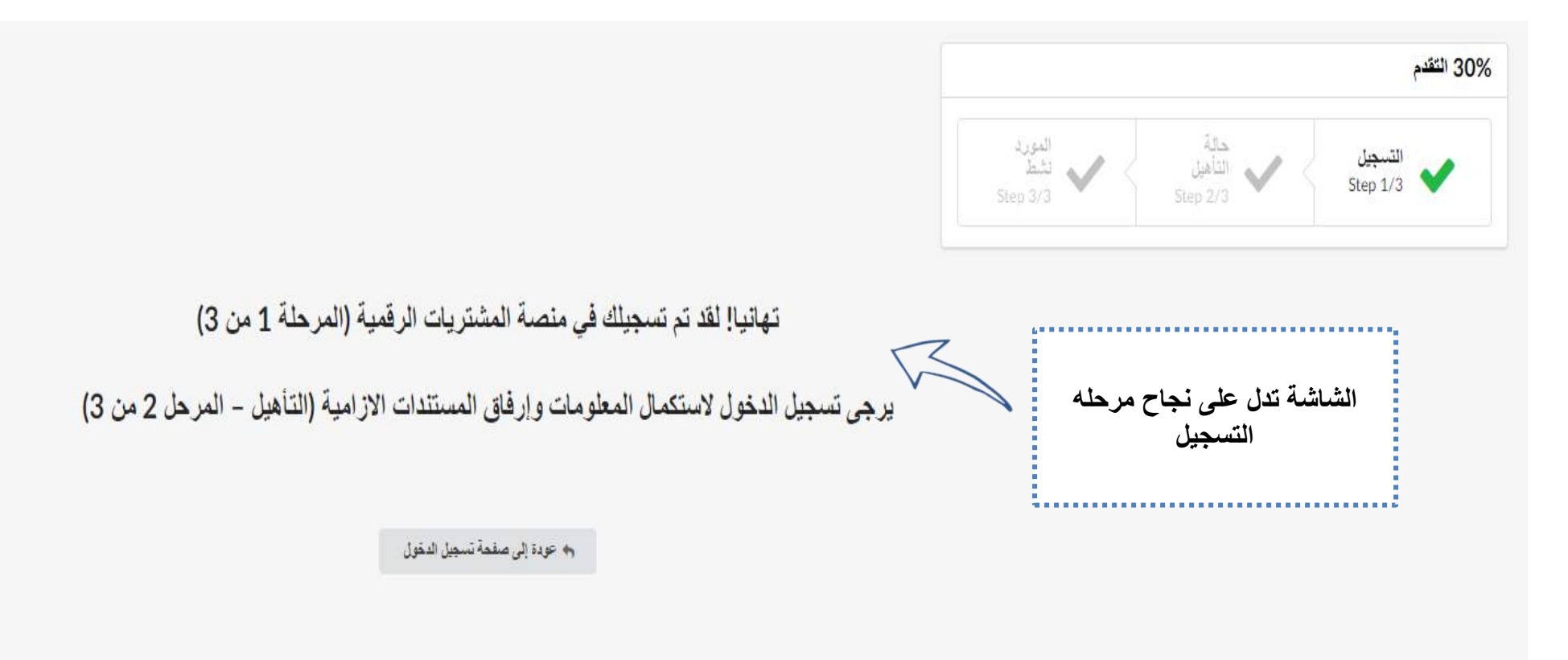

# <span id="page-18-0"></span>**.5 تسجيل الدخول على المنصة** ➢ تسجيل الدخول على المنصة

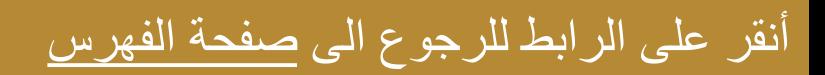

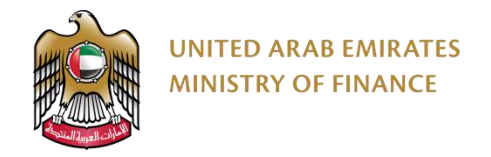

#### **تسجيل الدخول على المنصة 1\5**

#### قم بتسجيل الدخول على المنصة من خالل حساب الهوية الرقمية Pass UAE المستخدم في مرحلة التسجيل السابقة.

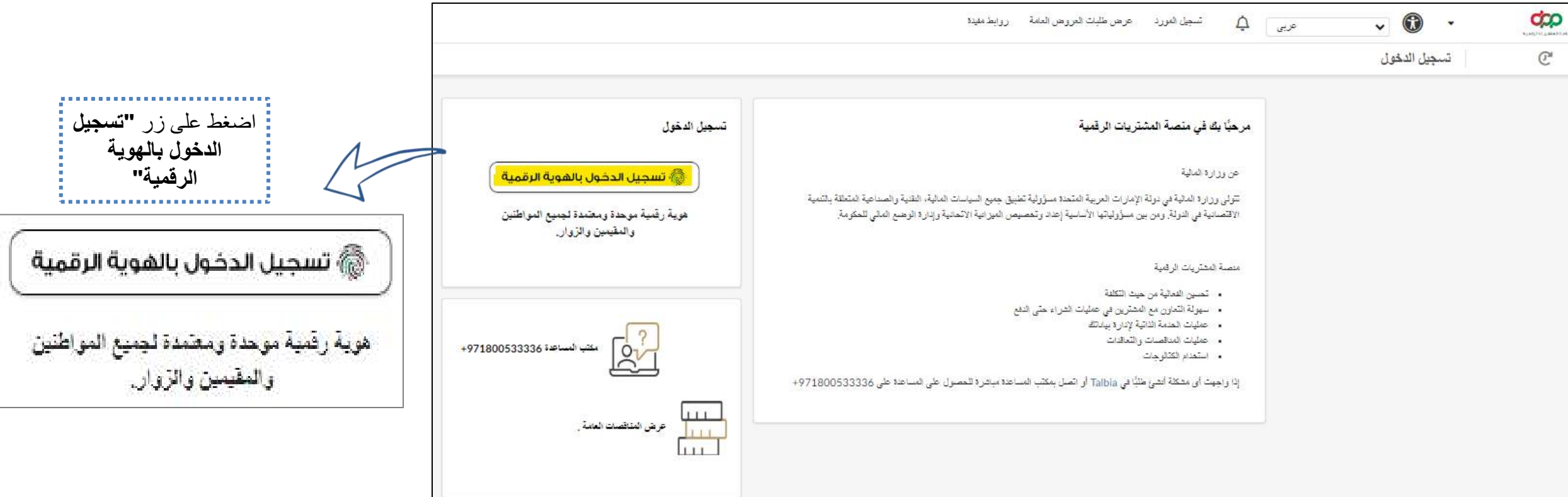

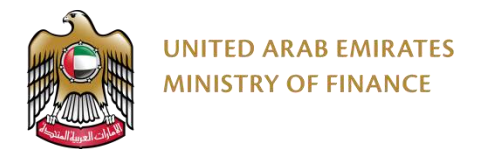

#### **تسجيل الدخول على المنصة 2\5**

#### عند تسجيل الدخول للمرة األولى، سيُطلب منك قبول الشروط واألحكام.

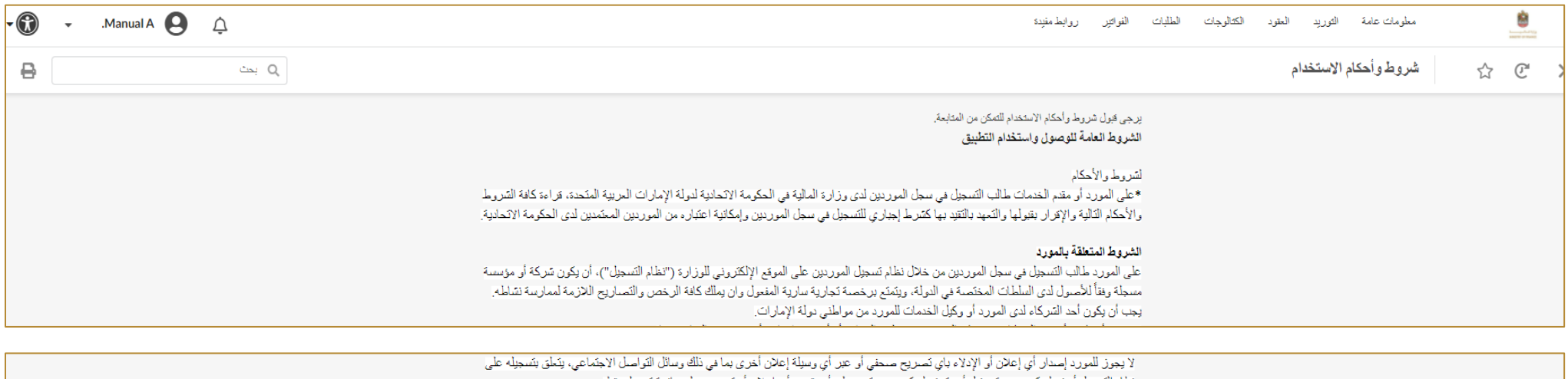

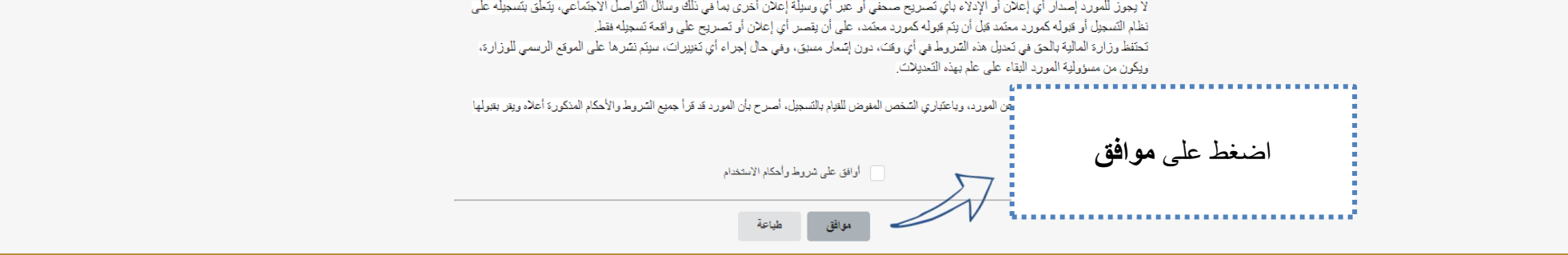

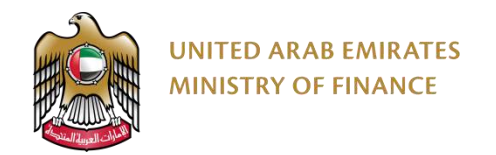

# **تسجيل الدخول على المنصة 3\5**

بعد الموافقة على الشروط والأحكام، ستظهر لك الصفحة الرئيسية الخاصة بحسابك. من المهم في هذه المرحلة الاطّلاع على مربع "حالة التسجيل" الذي يعرض مرحلة التسجيل الحالية باإلضافة إلى التنبيهات التي سترشدك إلى الخطوات التالية المطلوب استكمالها.

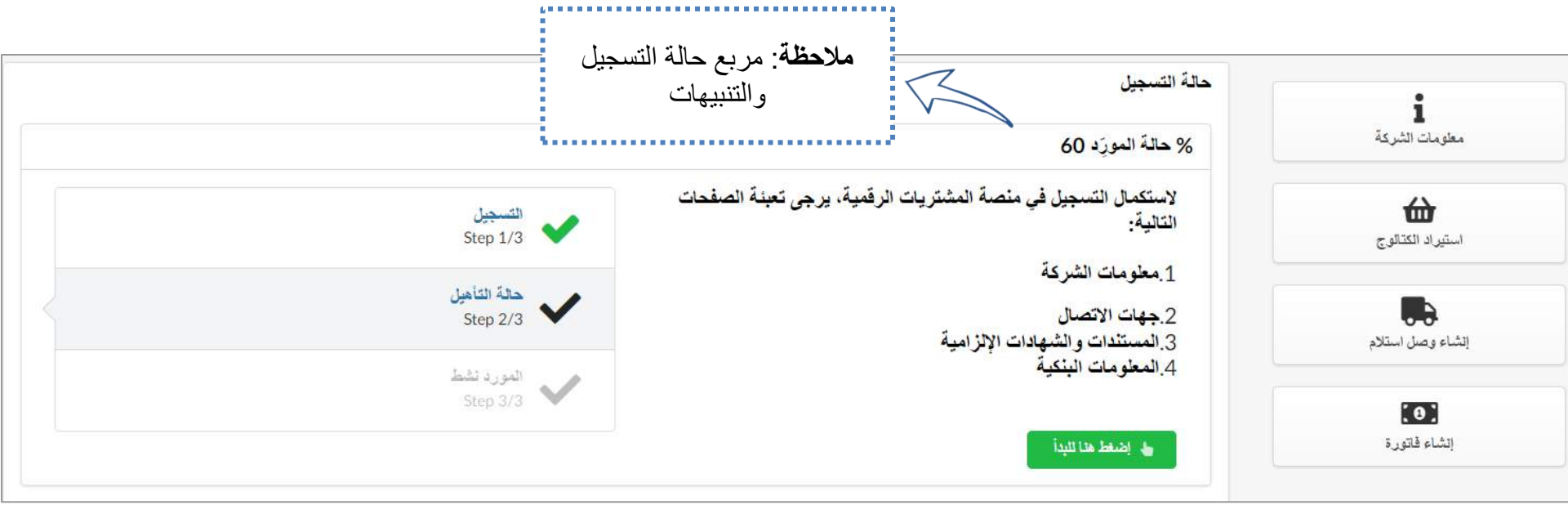

# <span id="page-22-0"></span>**.6 إجراء تأهيل الموردين**

- ➢ مقدمة بشأن تأهيل الموردين
	- ➢ تحديث البيانات البنكية

أنقر على الرابط للرجوع الى <u>[صفحة الفهرس](#page-2-0)</u>

- ➢ تحديث بيانات جهات اتصال المورد
	- ➢ تحديث المستندات والشهادات
	- ➢ إرسال طلب التسجيل للموافقة

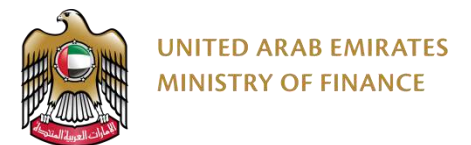

## **مقدمة بشأن تأهيل الموردين**

- لتسهيل عملية تأهيل للموردين، ستقوم منصة المشتريات الرقمية باسترجاع معلومات الشركة/المورد )بخالف المعلومات التي قدمتها في نموذج التسجيل) من سجلات وزارة الاقتصاد إذا كان ذلك متاحًا.
- تأهيل المورد هي العملية التي يتم بموجبها تعيين المورد كمورد مؤهل ونشط.
- يعد تأهيل المورد شرطًا ضروريًا قبل أن يتمكن المورد من المشاركة في المناقصات والمزادات على المنصة.
	- بمجرد الانتهاء من خطوة التأهيل (الخطوة الثانية)، سيتم مراجعة الطلب للموافقة على المورد وتنشيط حسابه على المنصة )الخطوة الثالثة والأخيرة).

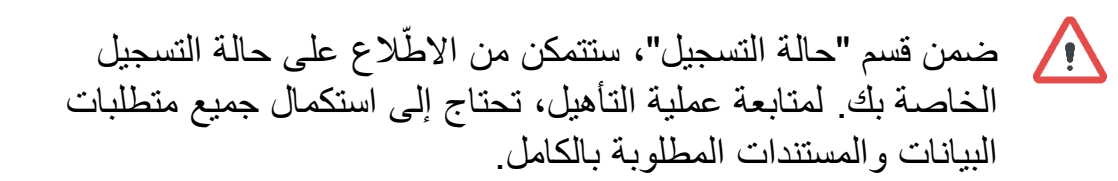

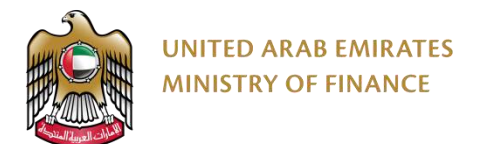

## **مقدمة بشأن تأهيل الموردين**

لمتابعة التأهيل، تحتاج إلى تعبئة جميع الحقول المطلوبة بالكامل وإرفاق المستندات الالزمة باتباع الخطوات التالية:

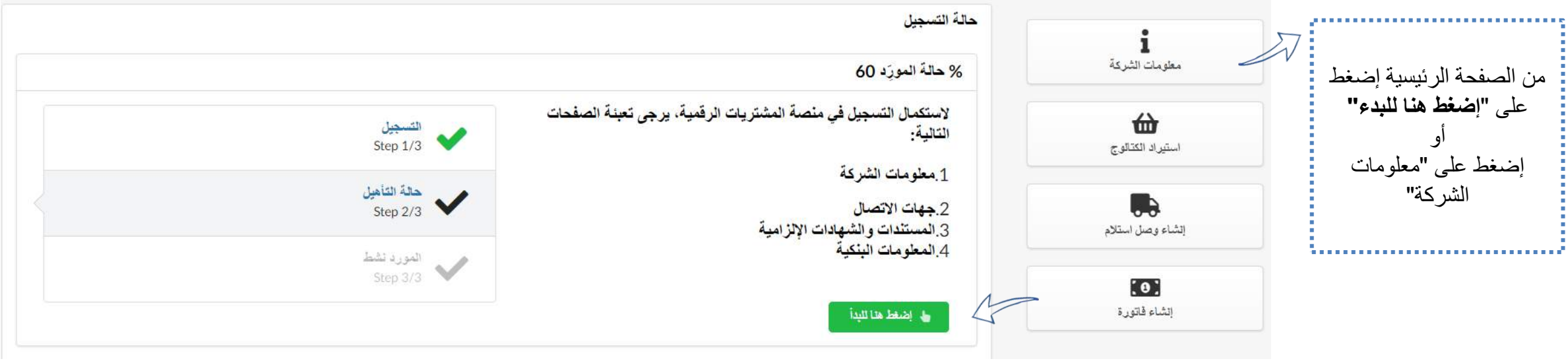

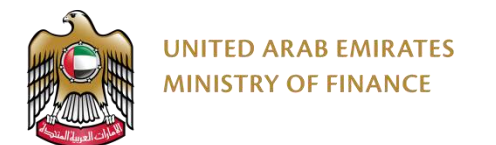

#### **مقدمة بشأن تأهيل الموردين**

ستقوم المنصة بإعادة توجيهك إلى صفحة معلومات الشركة والتي ستظهر لك رسائل التنبيه التالية الستكمال عملية التأهيل: - ادخل اسم الشركة باللغة العربية حسب الرخصة التجارية

- ادخل اسم الشركة باللغة اإلنجليزية حسب الرخصة التجارية
	- أضف عنوان الشركة
		- حدد اإلمارة
	- اضغط **حفظ** الستكمال اإلجراءات.

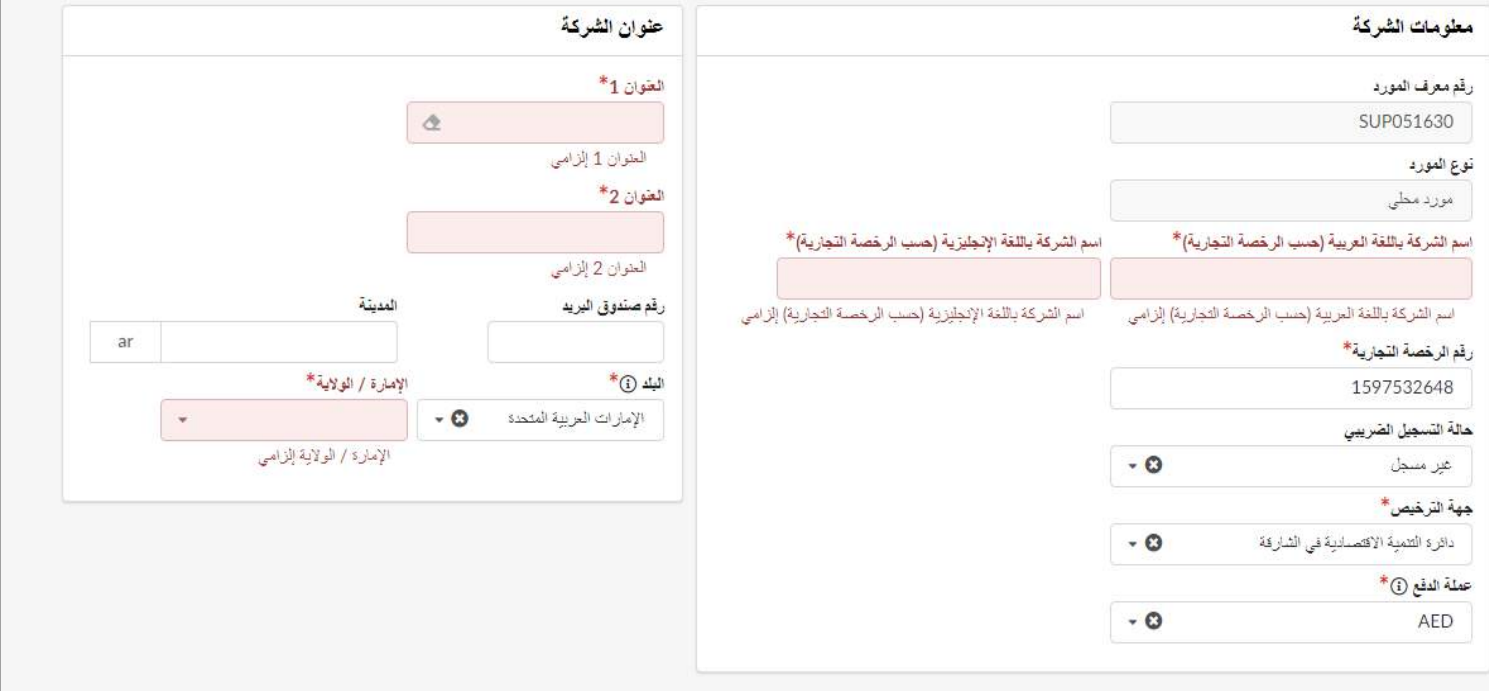

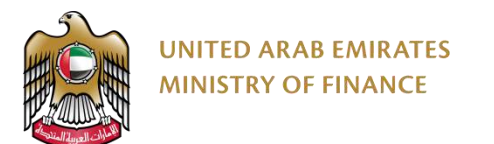

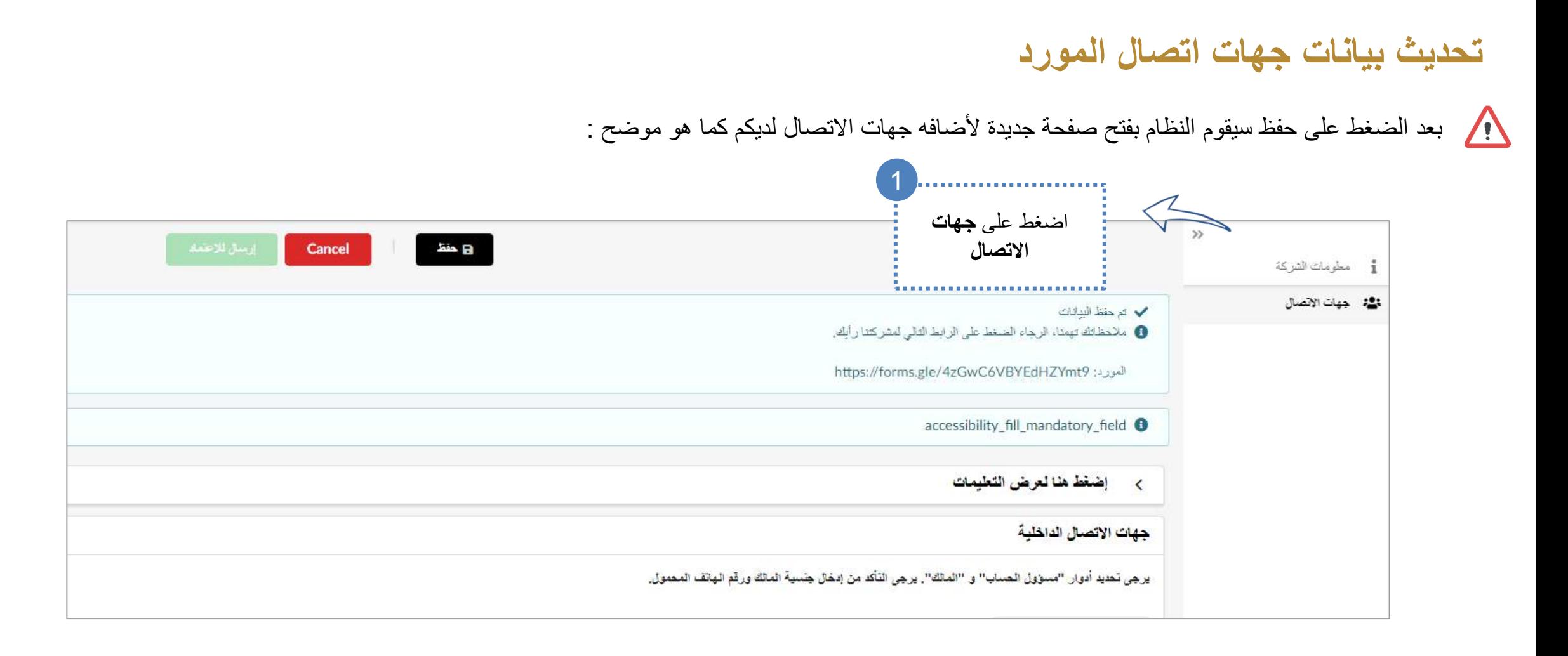

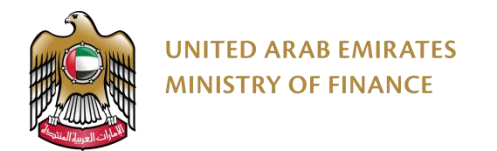

#### **تحديث بيانات جهات اتصال المورد**

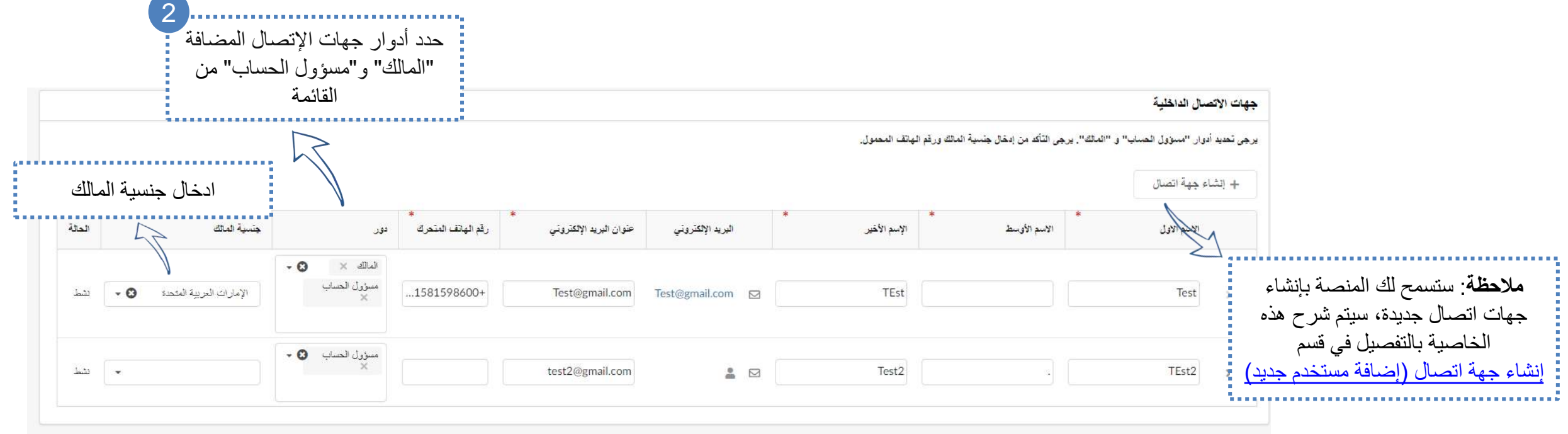

اضغط على **حفظ** الستكمال اإلجراءات.

<span id="page-28-0"></span>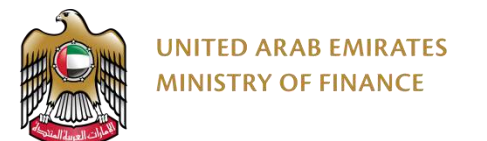

بعد الضغط على حفظ سيقوم النظام بفتح صفحة جديدة إلضافة المستندات كما هو موضح :

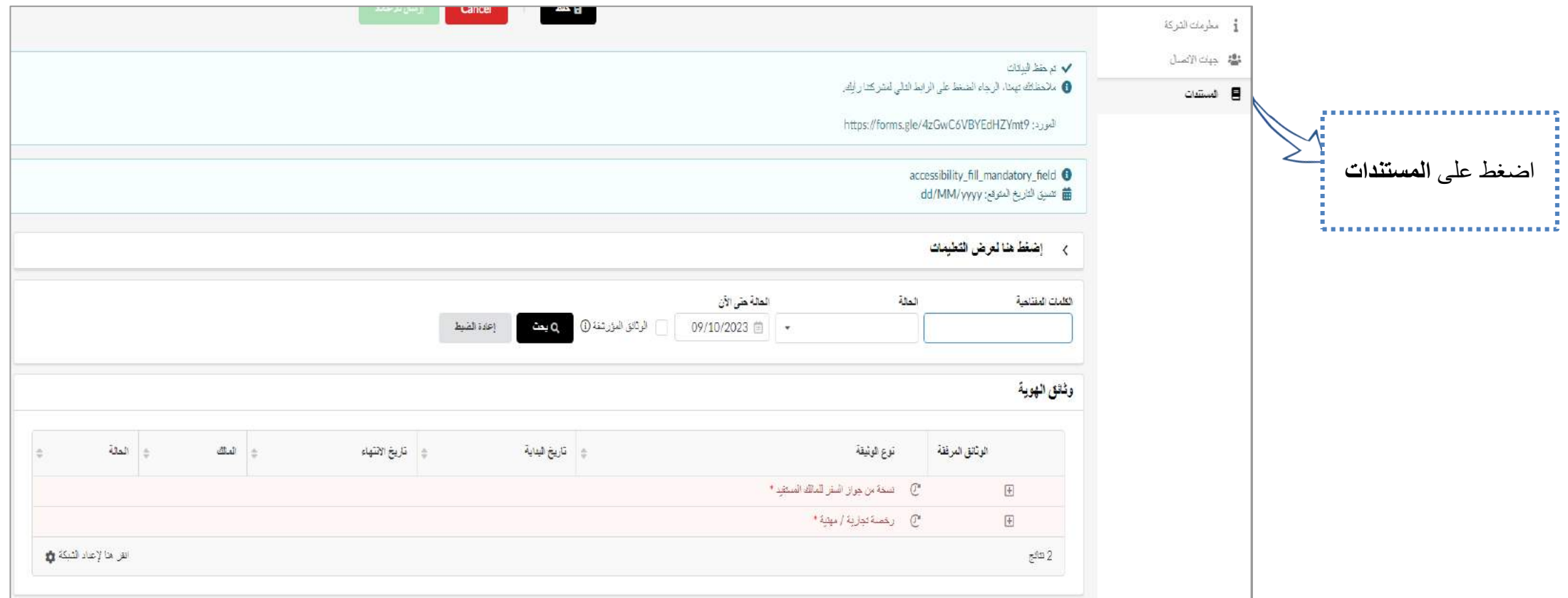

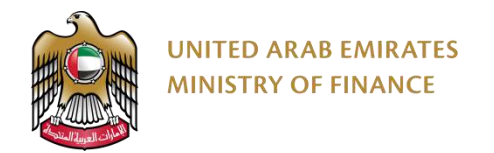

#### يتم اضافه المستندات المطلوبة الستكمال االجراء كما هو موضح

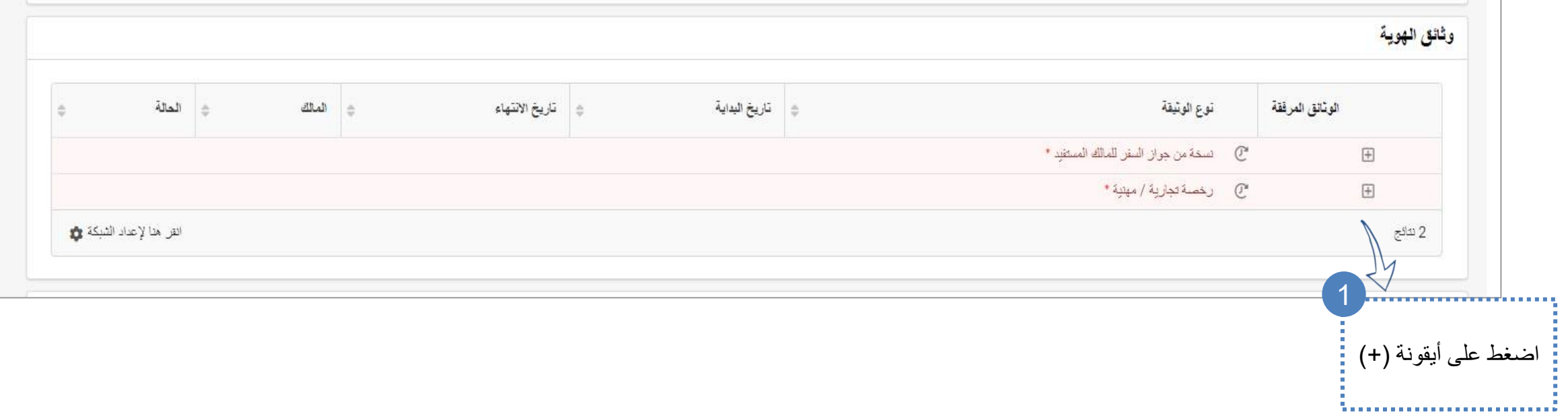

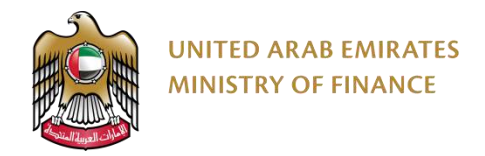

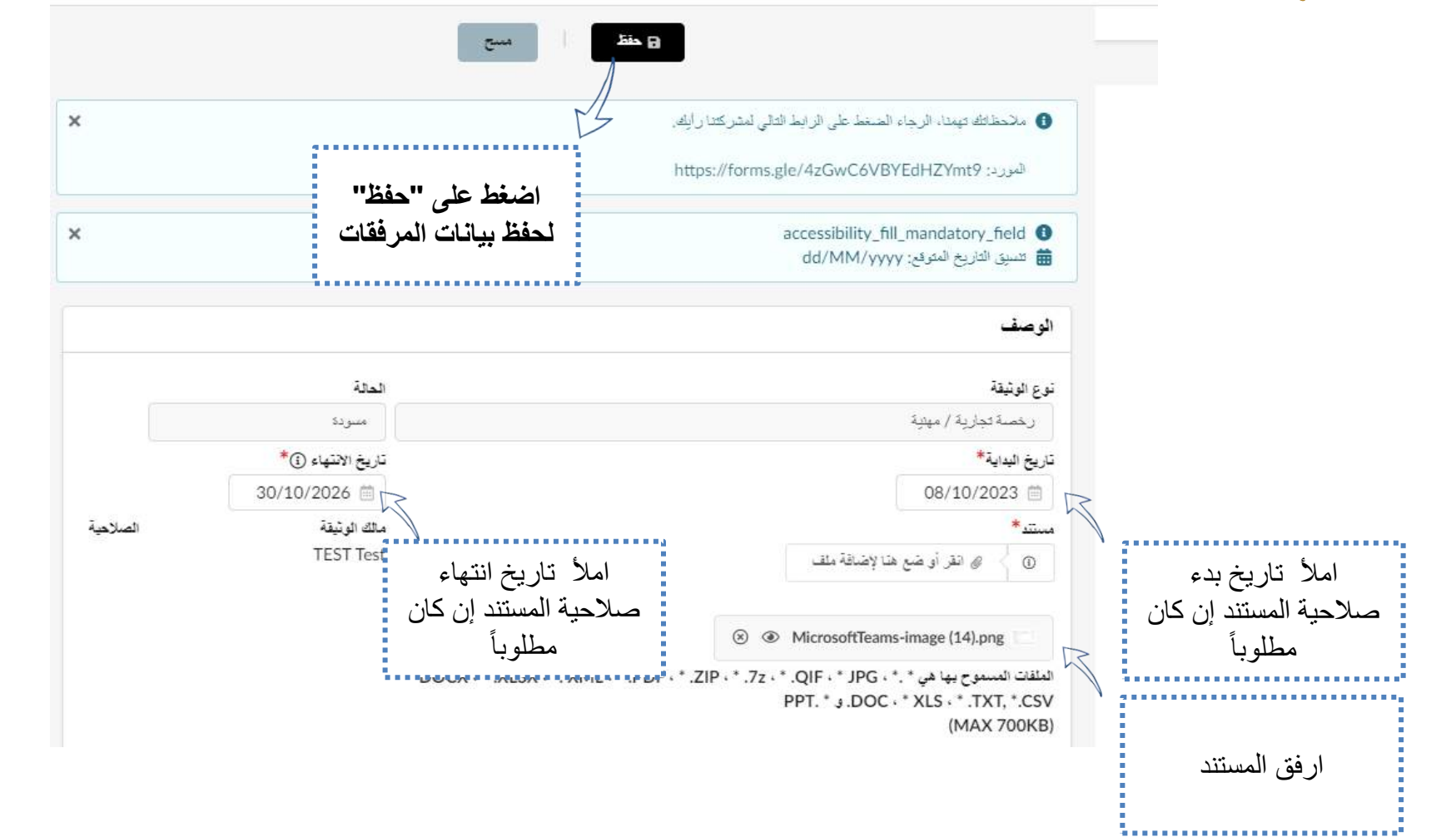

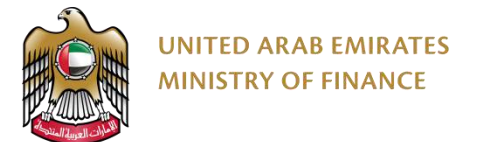

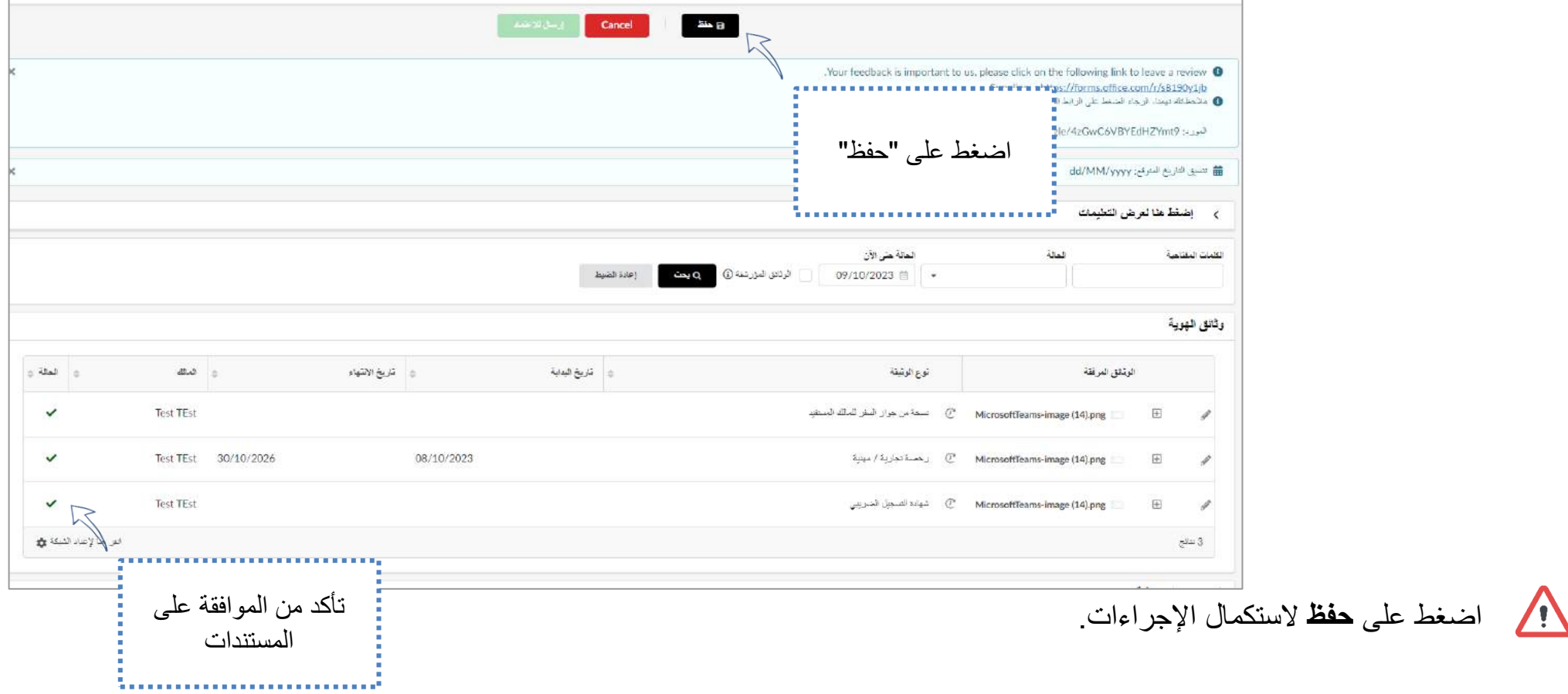

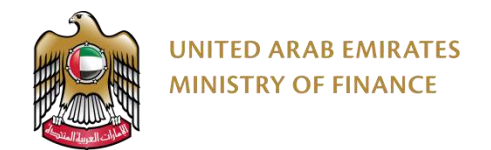

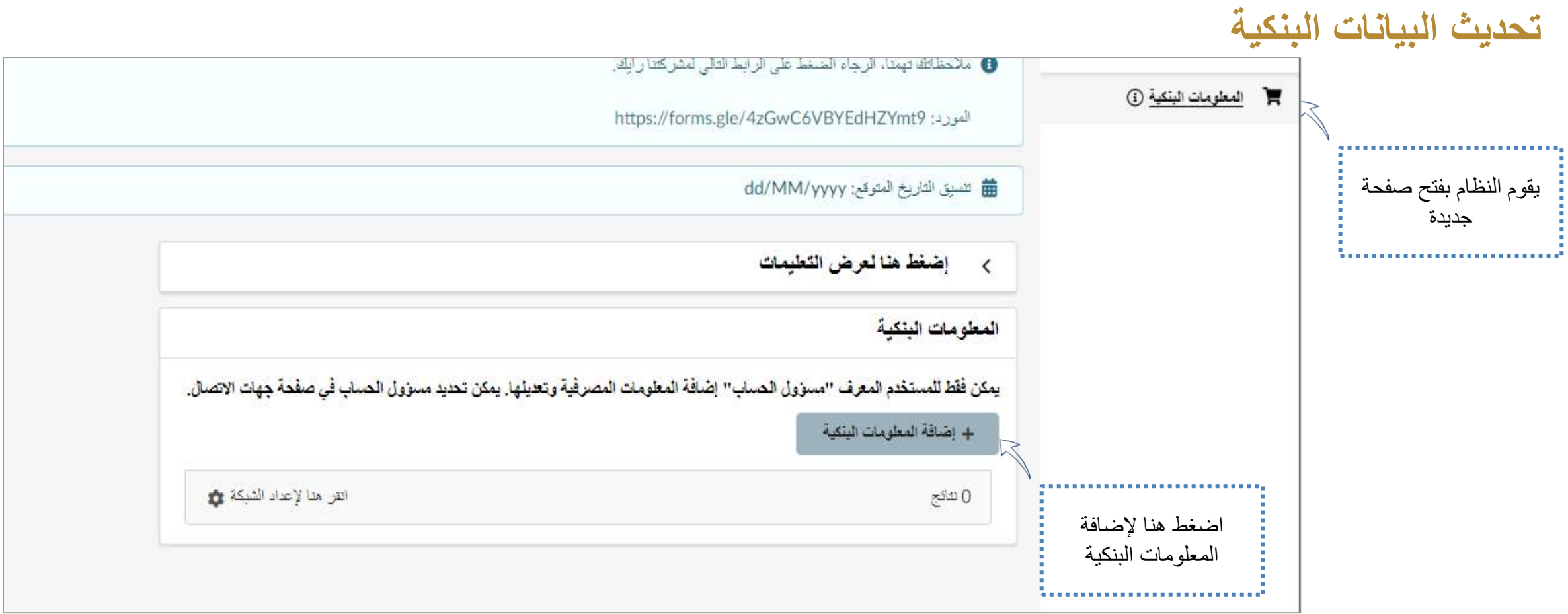

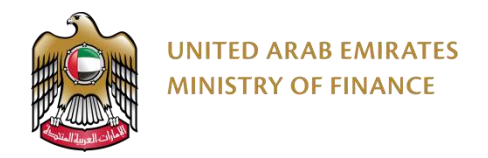

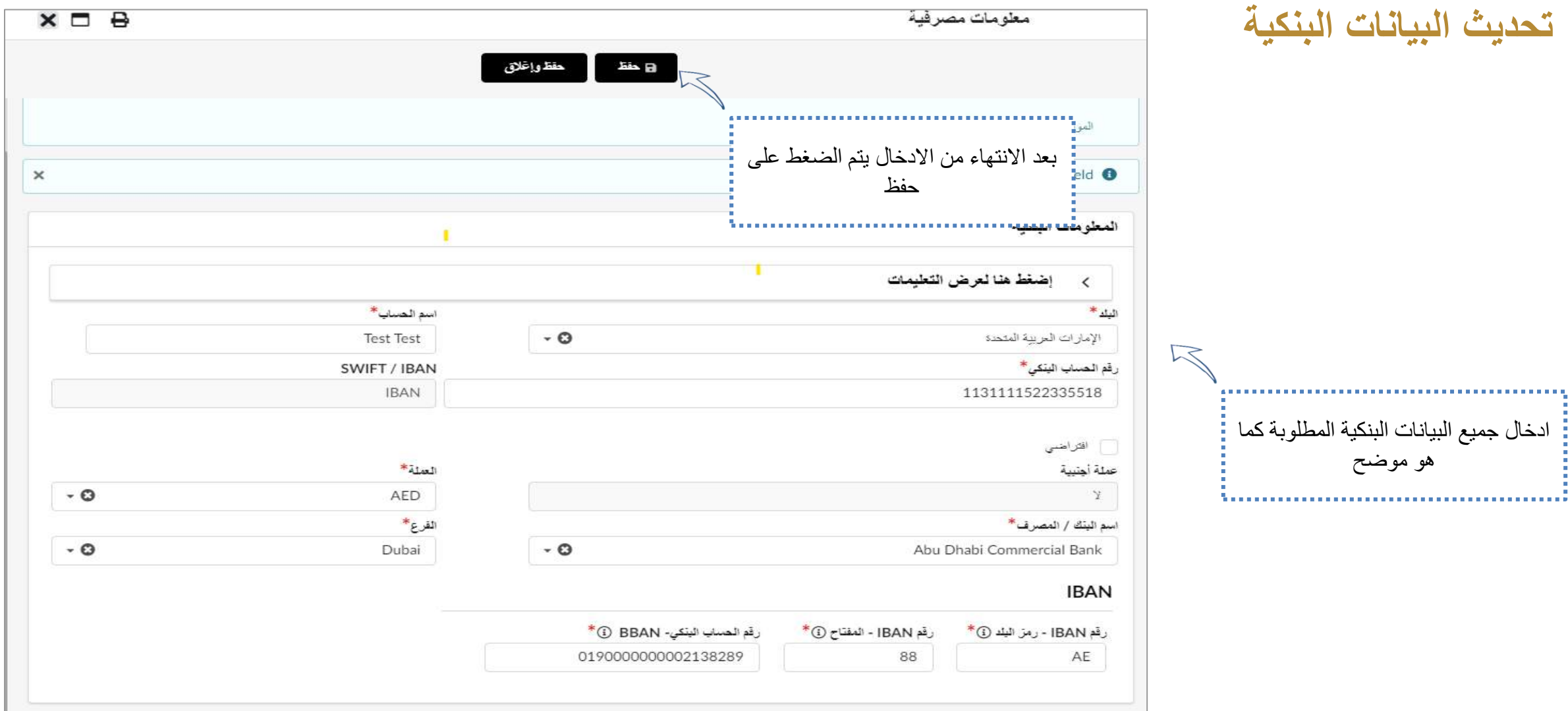

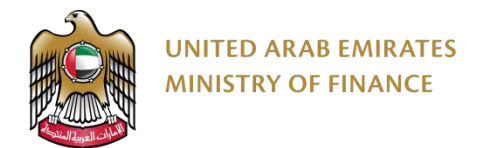

#### **إرسال طلب التسجيل للموافقة**

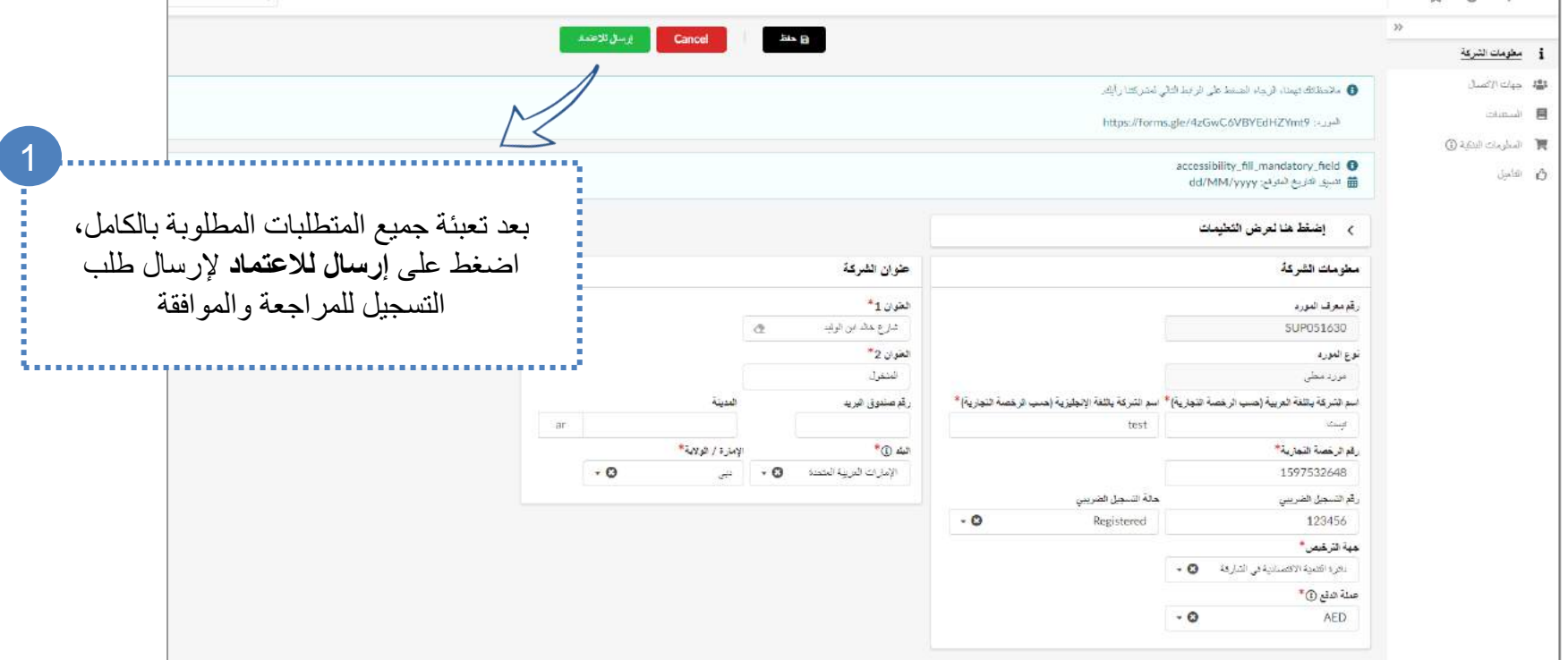

بعد تقديمك لجميع المتطلبات للتسجيل وتقديم طلب الحصول على الموافقة للتأهيل ستبدا عملية مراجعة الطلب لالعتماد أو الرفض أو طلب المزيد من المعلومات.

# <span id="page-35-0"></span>**.7 الحفاظ على أهلية المورد**

➢ الوثائق والشهادات منتهية الصالحية

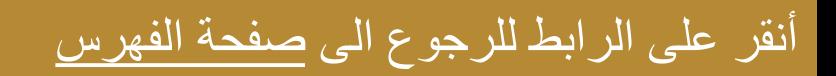

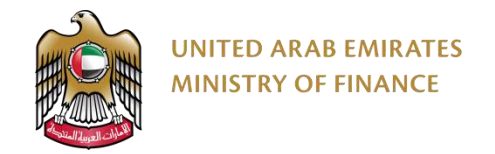

#### **الوثائق والشهادات منتهية الصالحية**

للحفاظ على حالة التأهيل الخاصة بك كمورد مؤهل والحفاظ على ملف تعريف المورد الخاص بك نشطًا، يجب عليك تحديث جميع المستندات والشهادات المطلوبة حند انتهاء صلاحية مستند أو شهادة، سيرسل لك النظام إشعارًا ويعرض لك رسالة تنبيه على صفحتك الرئيسية بالمستند أو الشهادة منتهية الصلاحية .يرجى الرجوع واتباع الخطوات في القسم الخاص بتحميل الوثائق والشهادات (<u>تحديث المستندات والشهادات</u>) حتى تتمكن من تحديث المستندات والشهادات منتهية الصلاحية<sub>.</sub>

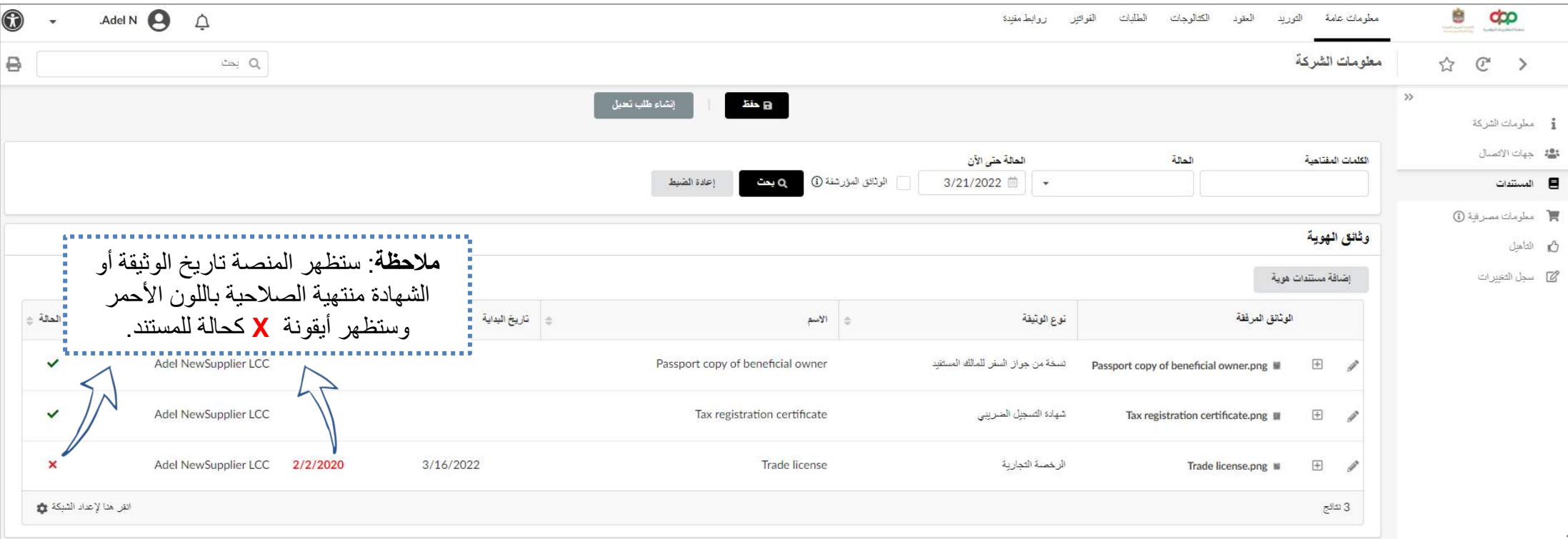

# <span id="page-37-0"></span>**.8 تحديث تفاصيل الملف الشخصي للمورد** ➢ تحديث تفاصيل الملف الشخصي للمورد

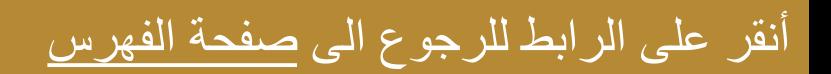

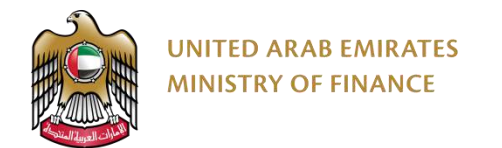

#### **تحديث تفاصيل الملف الشخصي للمورد**

ستتمكن من تحديث معلوماتك الشخصية مثل االسم والبريد اإللكتروني ورقم الهاتف والعنوان وتعيين اإلعدادات الخاصة بملفك الشخصي وتغيير كلمة المرور الخاصة بك. يعد تحديث المعلومات ضمن قسم التفضيلات أمرًا إلزاميًا لضمان استلامك أوامر الشراء، الدعوات الخاصة بالمناقصات والمزادات العامة بحيث سيتم ذلك ضمن المنطقة الزَمنية  $\triangle$ لدولة الإمار ات العربية المتَحدة.

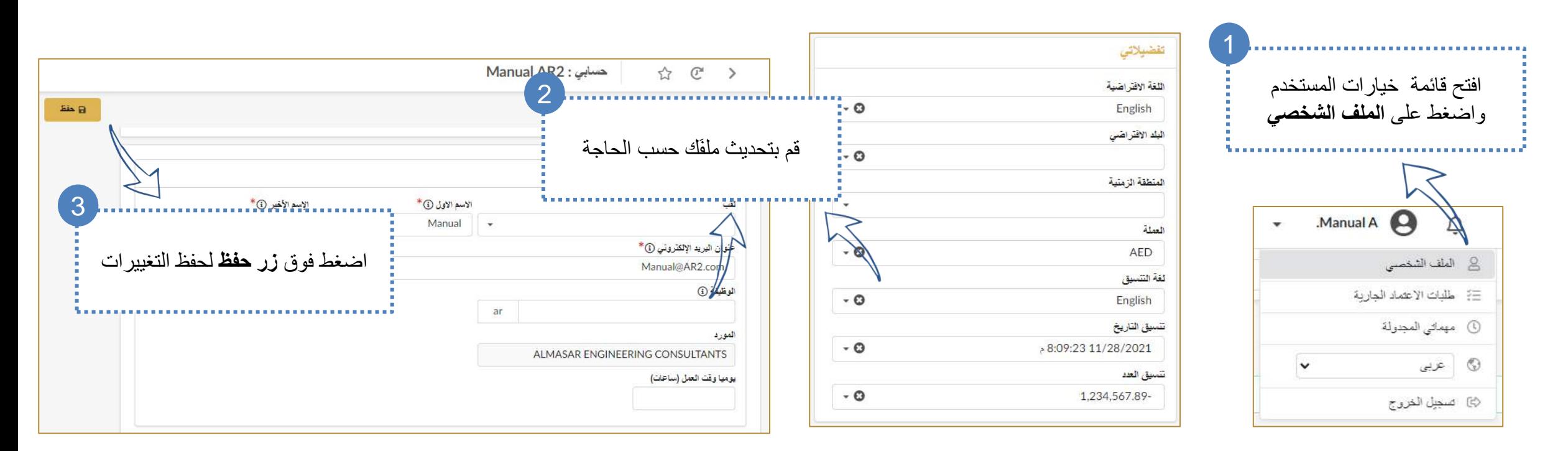

# <span id="page-39-0"></span>**.9 إنشاء جهة اتصال )إضافة مستخدم جديد(** ➢ إنشاء جهة اتصال )إضافة مستخدم جديد(

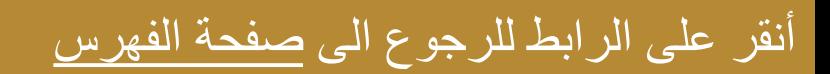

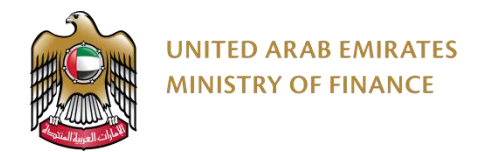

## **إنشاء جهة اتصال )إضافة مستخدم جديد(**

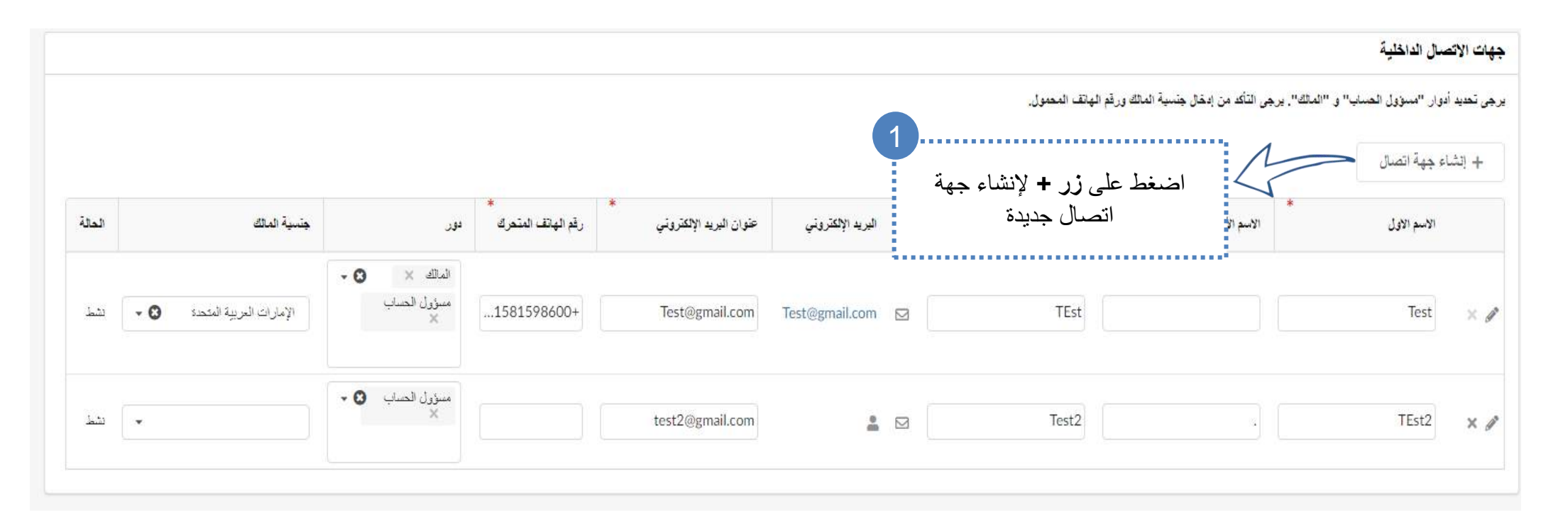

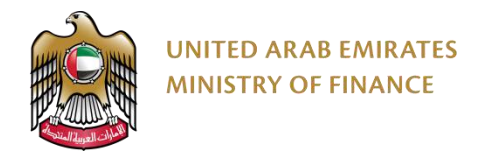

1

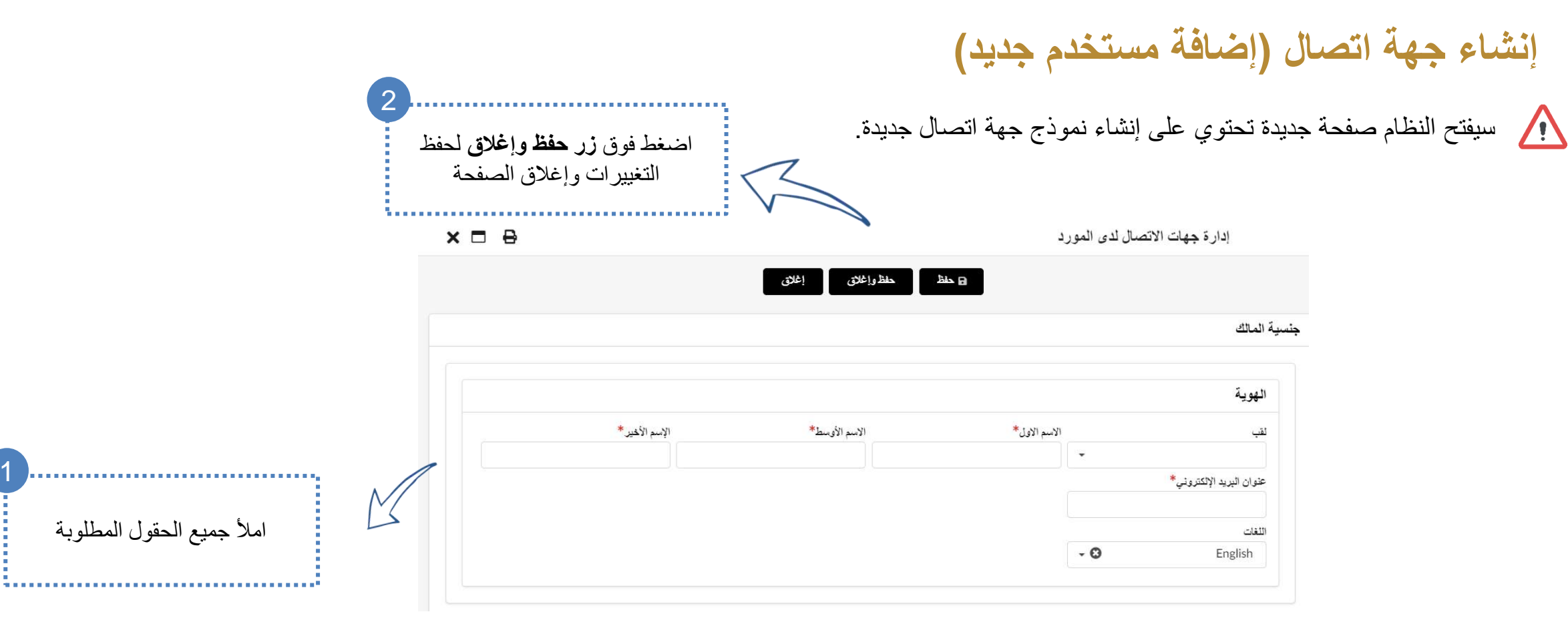

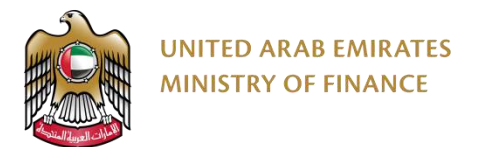

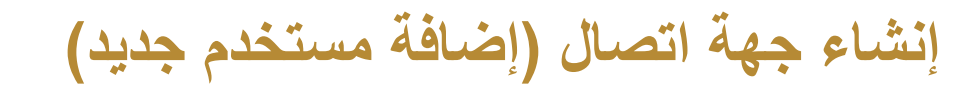

سيتم ارسال اشعار عن طريق البريد االلكتروني إلنشاء كلمة سر جديدة

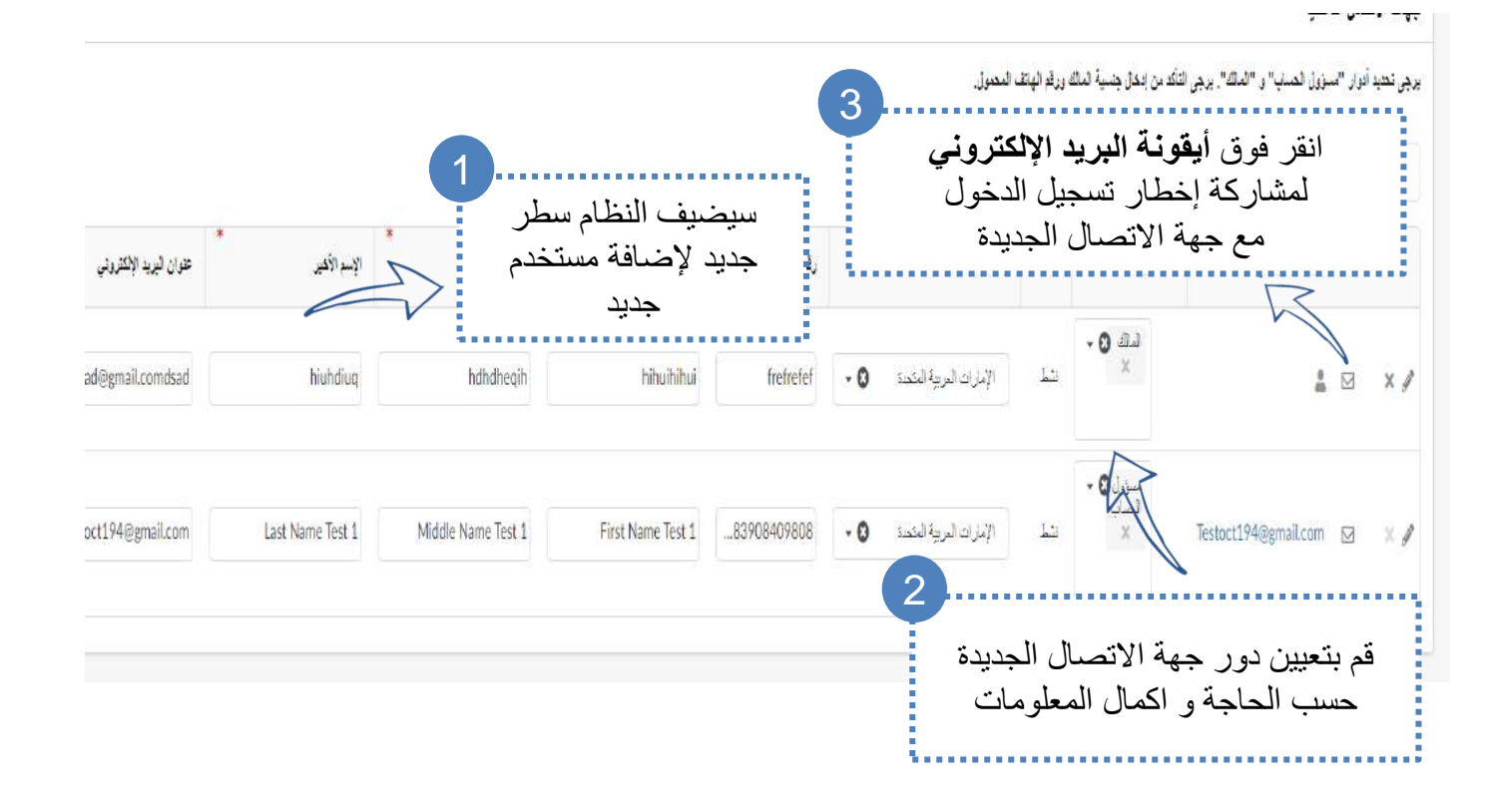

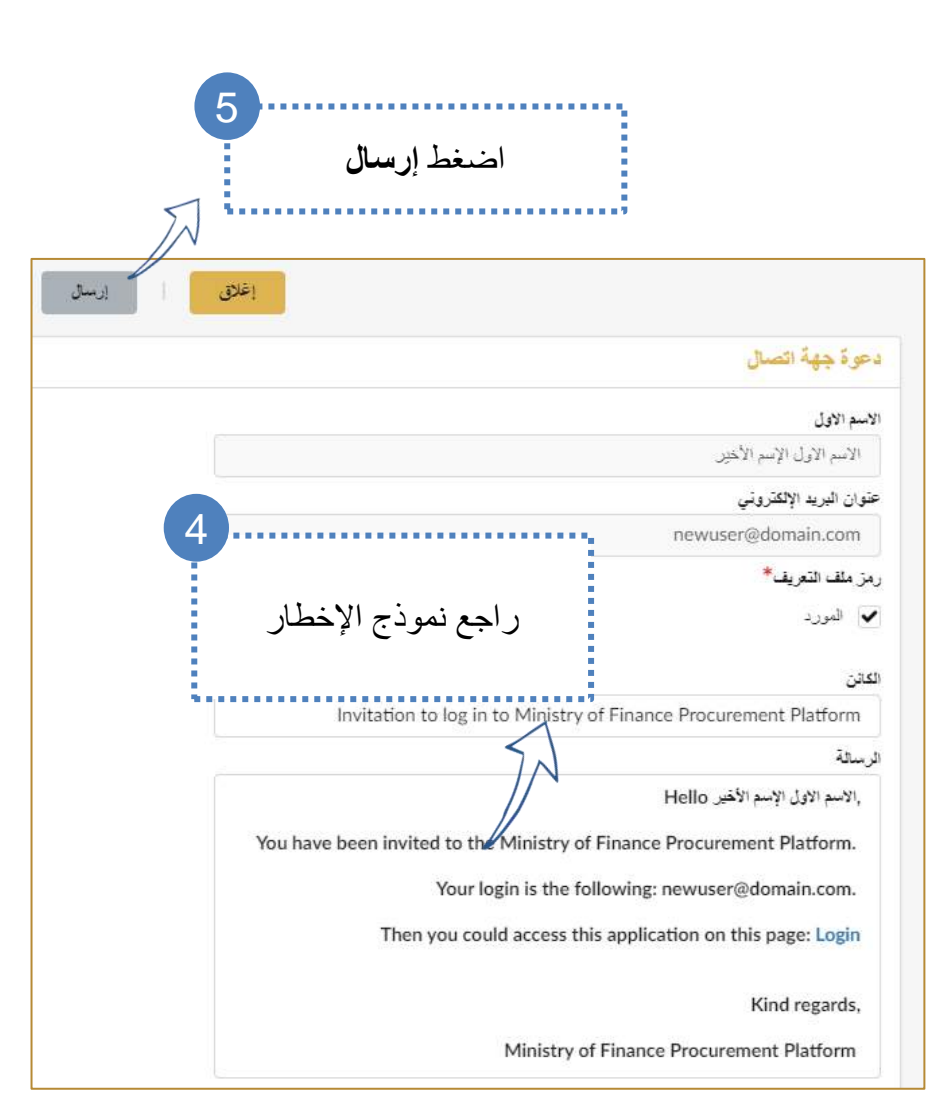

# **.10 إنشاء طلب تحديث بيانات** ➢ إنشاء طلب تحديث بيانات

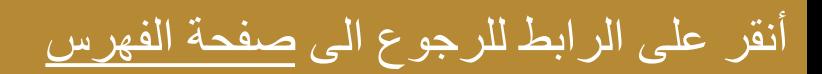

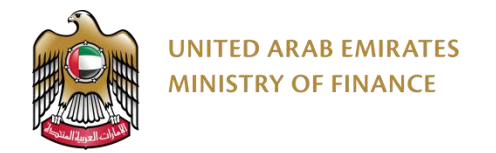

#### **إنشاء طلب تحديث بيانات**

1

يُطلب من الموردين تقديم طلب تغيير للحفاظ على معلوماتهم محدَثة مثل تاريخ انتهاء صلاحية الرَخصة التجارية، والمعلومات البنكية، وما إلى ذلك يمكن تحديث بعض المعلومات دون الحاجة إلى أي طلب تغيير.

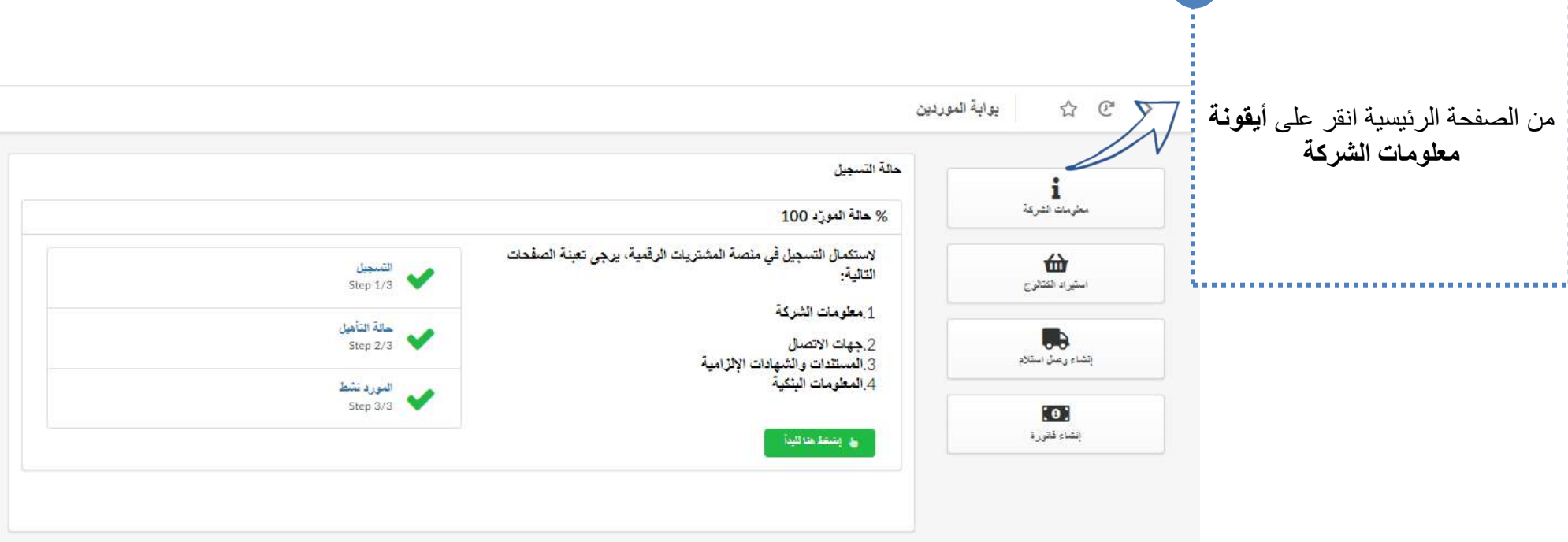

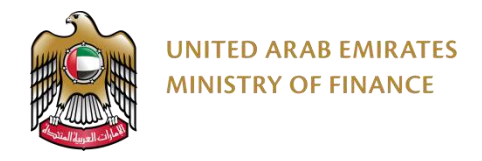

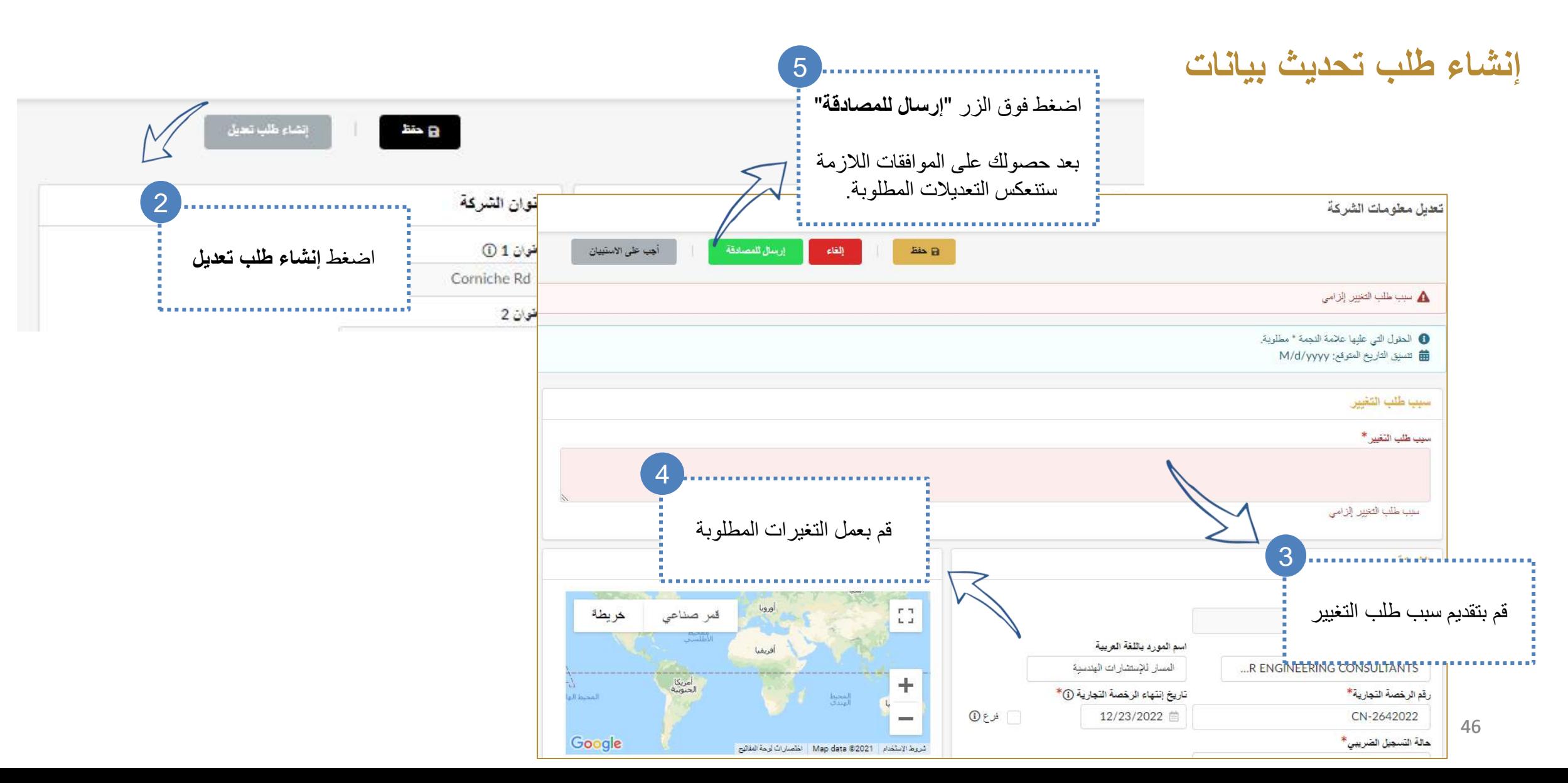

# <span id="page-46-0"></span>**.11 تحديث الرخصة التجارية للمورد**

➢ تحديث المستند

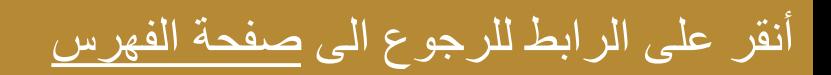

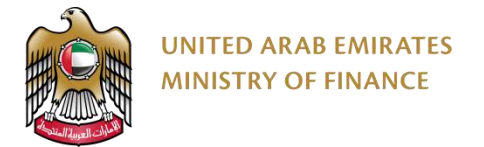

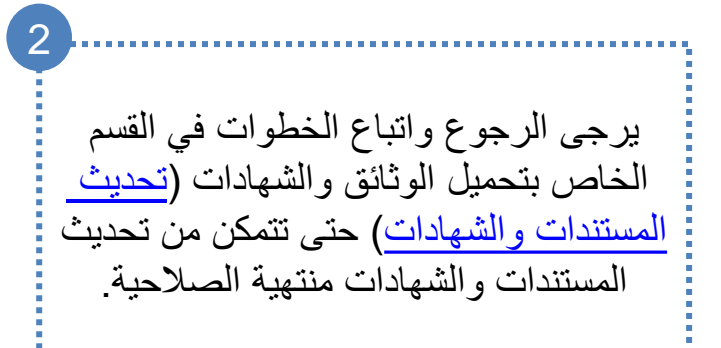

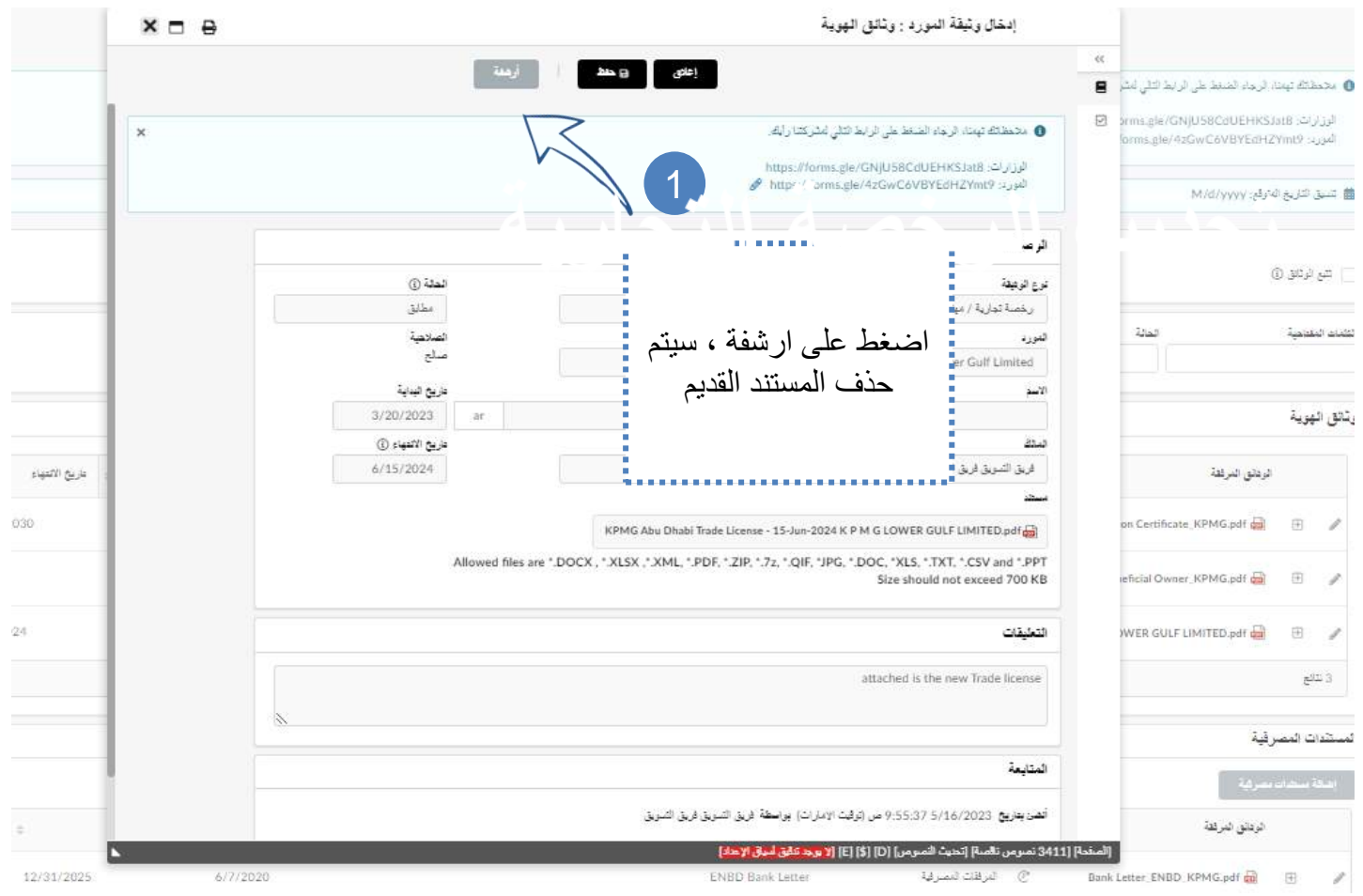

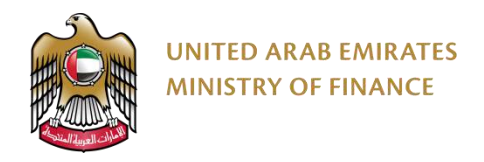

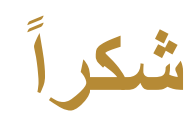

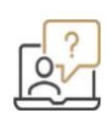

للمساعدة، الرجاء التواصل مع مركز المساعدة عبر القنوات التالية: +971 800533336

info@mof.gov.ae

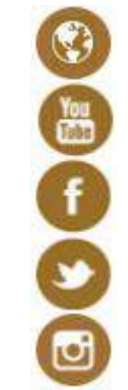

WWW.MOF.GOV.AE **UAEMinistryofFinance** 

MOFUAE

MOFUAE

MOFUAE

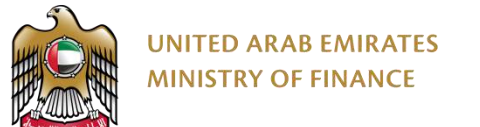

## **مستخدم إدارة اإلصدارات لدليل ال ُ**

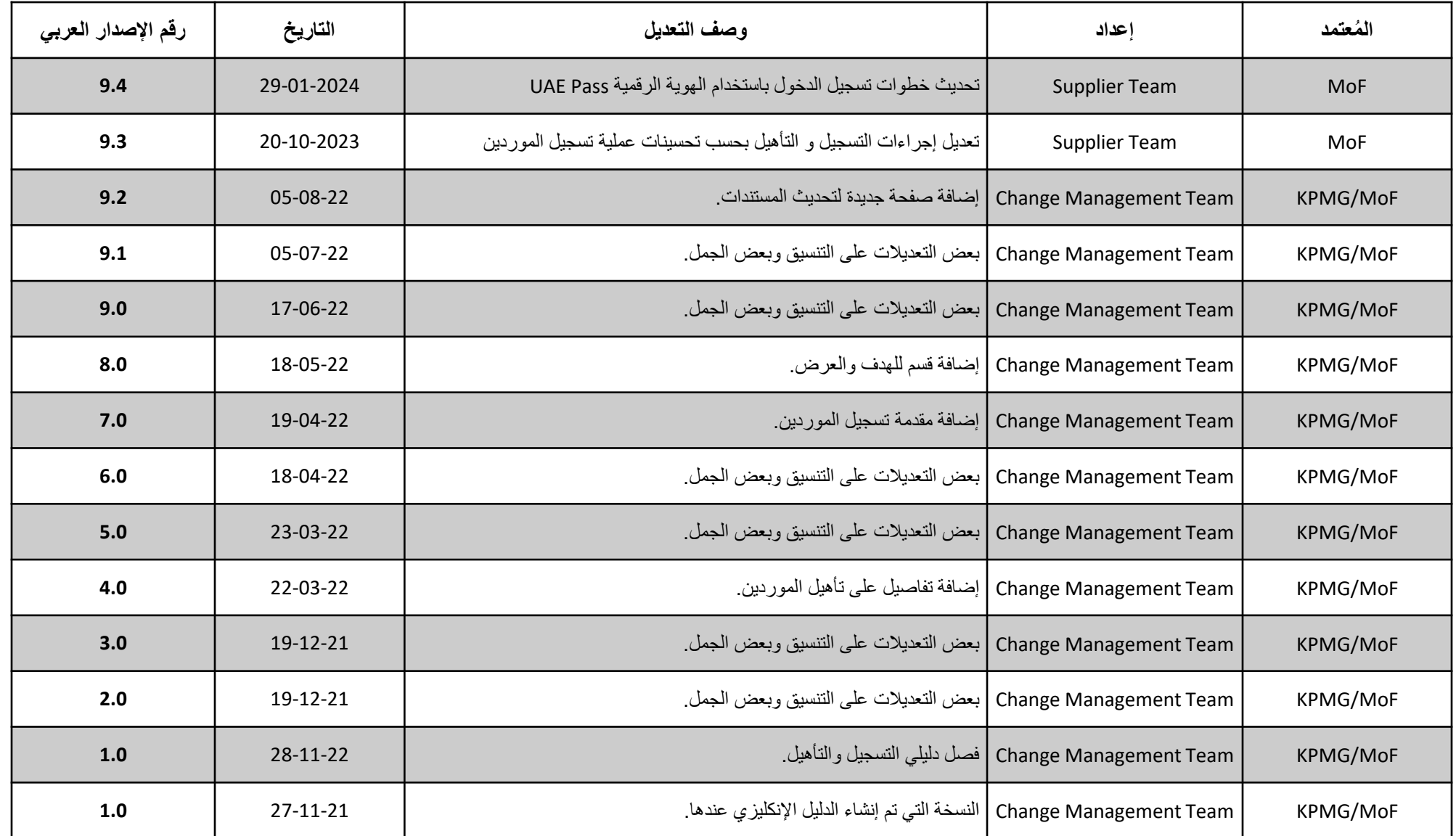